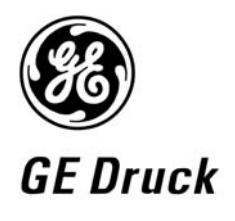

**Pressure measurement for research & industry** 

#### **Druck Limited**

Fir Tree Lane Groby Leicester LE6 0FH England Tel: 0116 231 7100

# **DPI 610/615 IS**

**Portable Pressure Calibrator/Indicator** 

**User Manual** 

**K249** 

#### © **Druck Limited 2005**

This document is the property of Druck Limited and may not, either in part or whole, be copied or otherwise reproduced, communicated in any way to third parties, nor stored in any data processing system, without the express written authority of Druck Limited.

**Page 1 of 68 K249 Issue No. 4**

**Do Not Print This Page** 

# Amendment Record

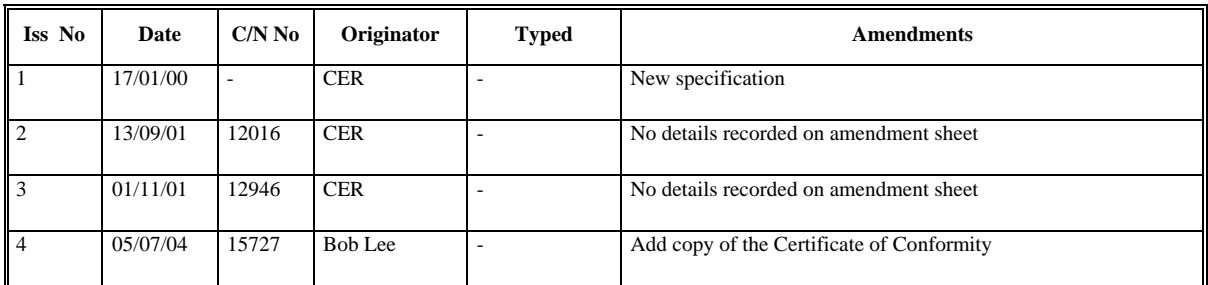

# Approvals

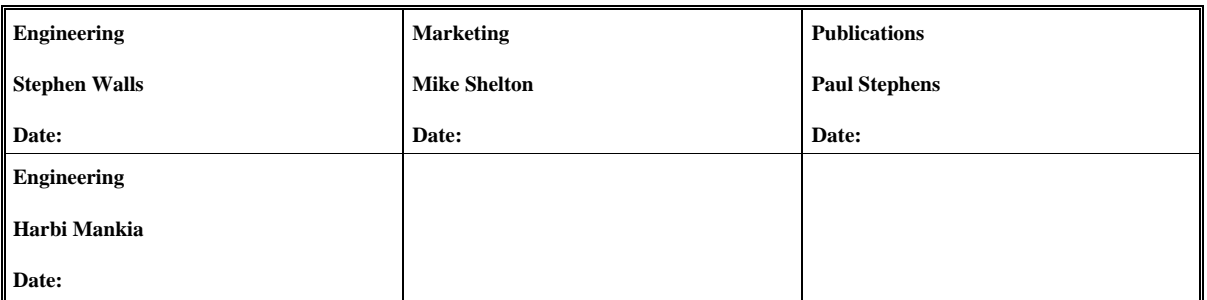

**Page 2 of 68 K249 Issue No. 4**

# **Print Instructions**

Print black on white, double sided as supplied on disk.

Print on paper to 110 gsm, Silverblade matt art, wiro bind in 270 gsm covers.

Size A5.

# **THIS PUBLICATION IS PRINTED EXTERNALLY, THIS HARDCOPY IS NOT TO BE USED AS CAMERA COPY.**

**Page 3 of 68 K249 Issue No. 4**

**Page 4 of 68 K249 Issue No. 4**

**Do Not Print This Page** 

# Druck DPI 610/615 IS

# **Portable Pressure Calibrator**

**User manual - K249**

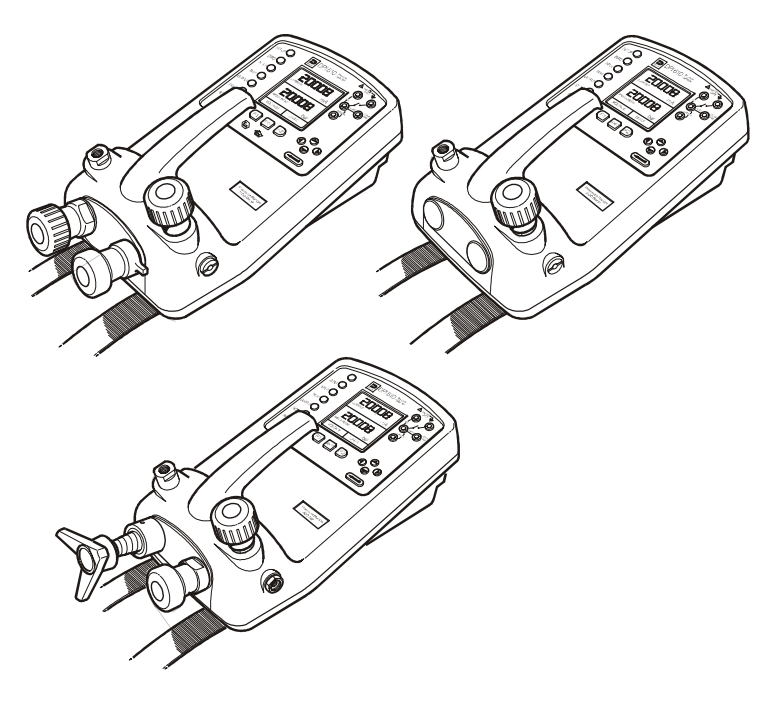

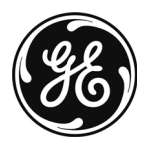

**DPI 610/615 IS PORTABLE PRESSURE CALIBRATOR/INDICATOR USER GUIDE K249**

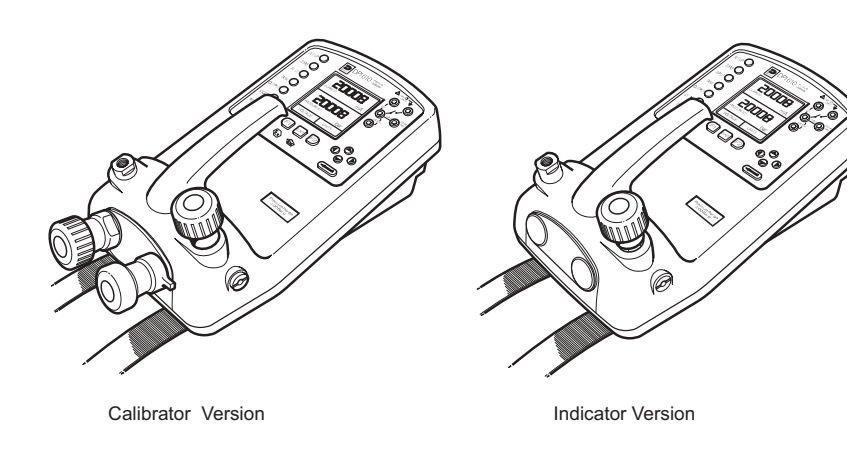

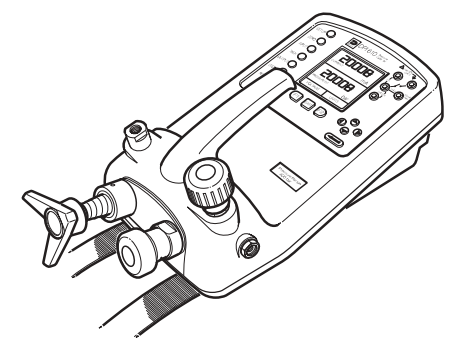

Hydraulic Actuator Version

# **DPI 610/615 IS Portable Pressure Calibrator**

English

# **WARNING**

**Before operating this instrument, read the safety instructions!**

© General Electric Company. All rights reserved.

**K249 Issue No. 4** ii

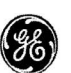

#### **EC Declaration of Conformity GE Druck**

Product:

#### DPI 610/615 (IS) PORTABLE PRESSURE CALIBRATOR **SERIES**

The above products meet the protection requirements of the relevant EC Directives.

Druck Ltd, Fir Tree Lane, Groby, Leicester, LE6 0FH, England Supplier: Tel: +44 (0) 116 231 7100, Fax: +44 (0) 116 231 7101

Signed:

Date: 9TH FEB 2004

For and on behalf of GE Druck Limited

Name: R G Brown C Eng FIEE FIMC Position: Instrument Engineer ng Manager

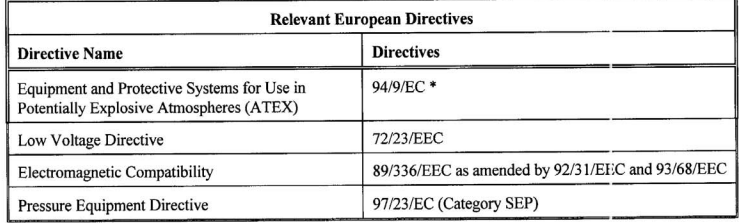

\*The ATEX directive only applies to instruments marked with the type examination certifica e BAS02ATEX1174X from Electrical Equipment Certification Service.

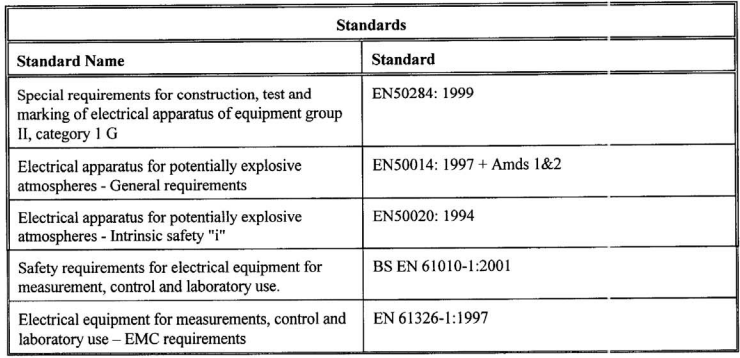

Special conditions

DPIP61XIS is not capable of withstanding the 500V RMS strength test between external connectors and the frame as required by clause 6.4.12 in EN50020

#### CD 065 Issue 03A

# **Safety**

The manufacturer has designed this equipment to be safe when operated using the procedures detailed in this manual. Do not use this equipment for any other purpose than that stated.

This publication contains operating and safety instructions that must be followed to ensure safe operation and to maintain the equipment in a safe condition. The safety instructions are either warnings or cautions issued to protect the user and the equipment from injury or damage.

Use suitably qualified \* technicians and good engineering practice for all procedures in this publication.

#### **Pressure**

Do not apply pressures greater than the safe working pressure to the equipment.

#### **Toxic Materials**

There are no known toxic materials used in construction of this equipment.

#### **Maintenance**

The equipment must be maintained using the procedures in this publication. Further manufacturer's procedures should be carried out bu authorized service agents or the manufacturer's service departments.

#### **Approved Service Agents**

#### **www.gesensing.com**

#### **Technical Advice**

For technical advice contact the manufacturer.

*\* A qualif ied technician must have the necessary technical knowledge, documentation, special test equipment and tools to carry out the required work on this equipment.*

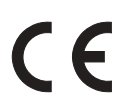

This equipment meets the requirements of all relevant European safety directives. The equipment carries the CE mark.

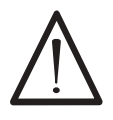

This symbol, on the instrument, indicates that the user should refer to the user manual. This symbol, in this manual, indicates a hazardous operation.

**K249 Issue No. 4** iv

# **Specification**

### **Pressure Ranges (Internal Transducers)**

#### *Safe working pressure*

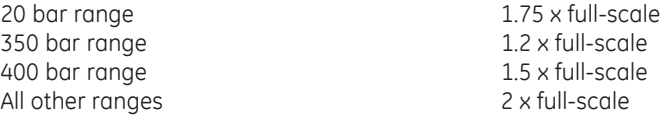

#### *Accuracy*

Combined non-linearity, hysteresis and repeatability

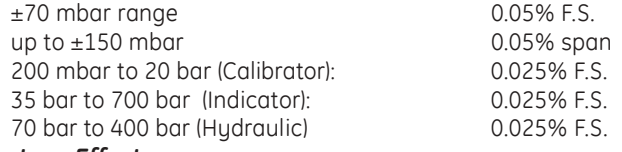

#### *Temperature Effects*

±0.004% of reading/°C (averaged over -10° to -40°C w.r.t. 20°C)

#### **Electrical Parameters**

#### *Voltage Inputs*

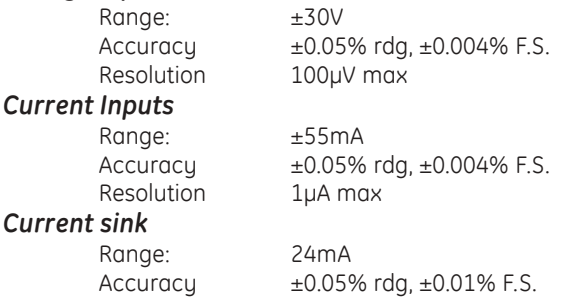

#### **Display**

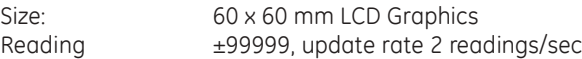

#### **Environmental**

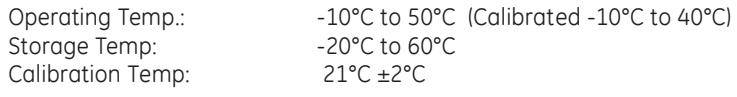

#### *Sealing*

Sealed to IP54

#### **Physical**

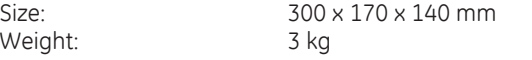

# **CONTENTS**

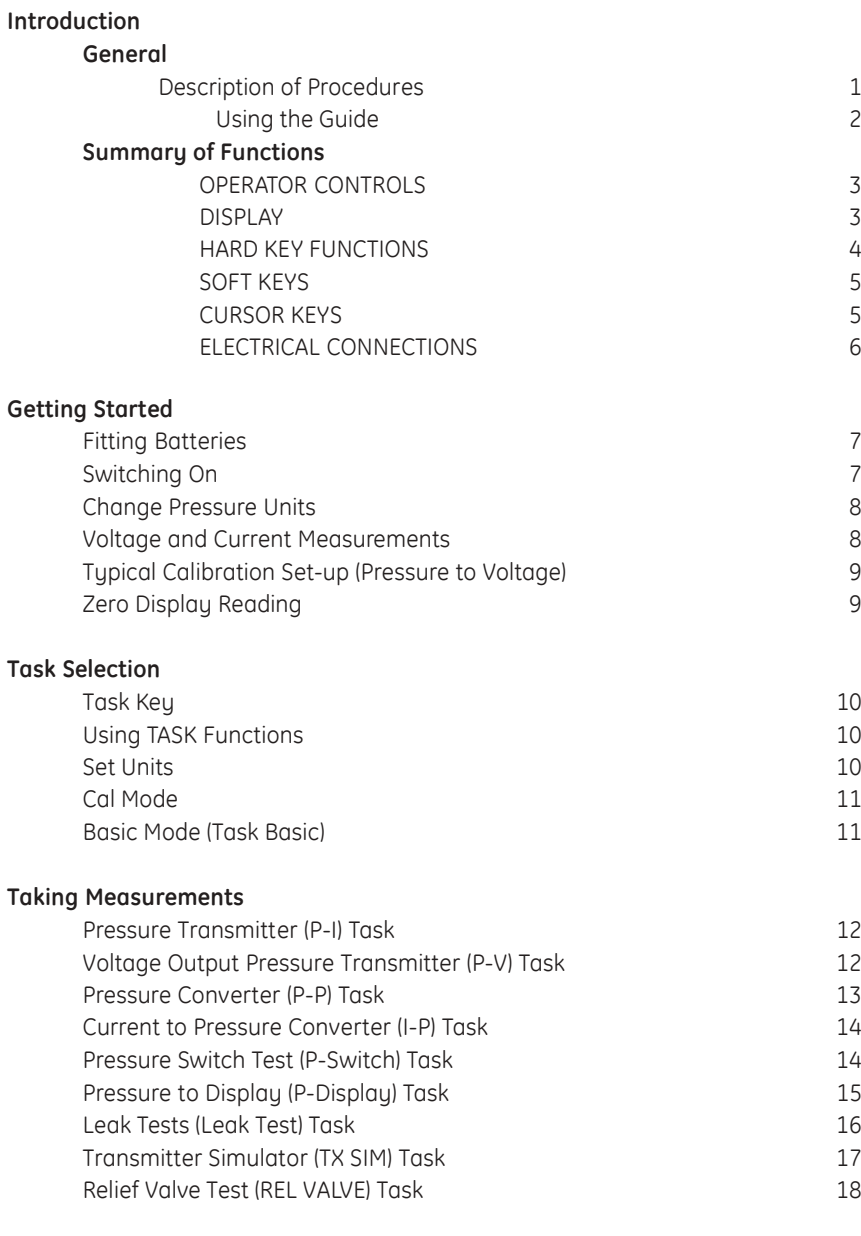

# **CONTENTS (contd.)**

#### **Advanced Task**

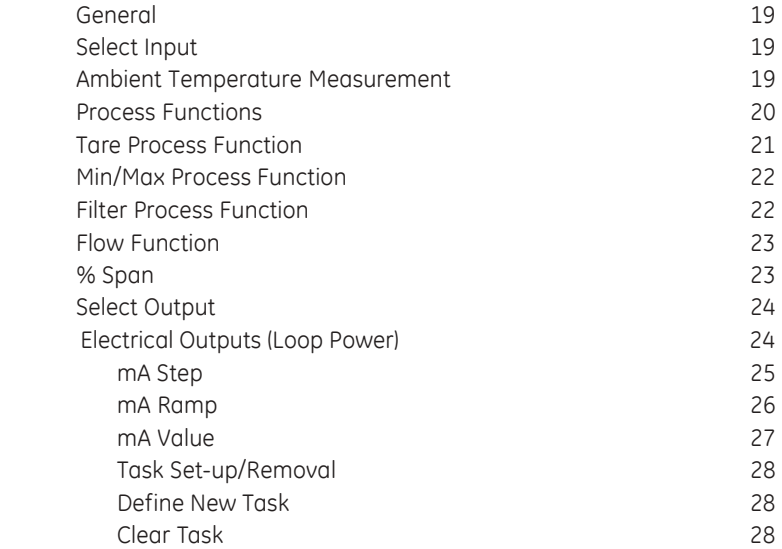

#### **Memory Operations**

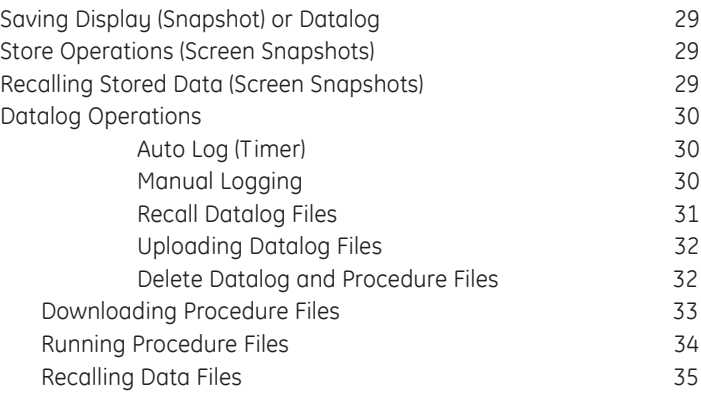

# **CONTENTS (contd.)**

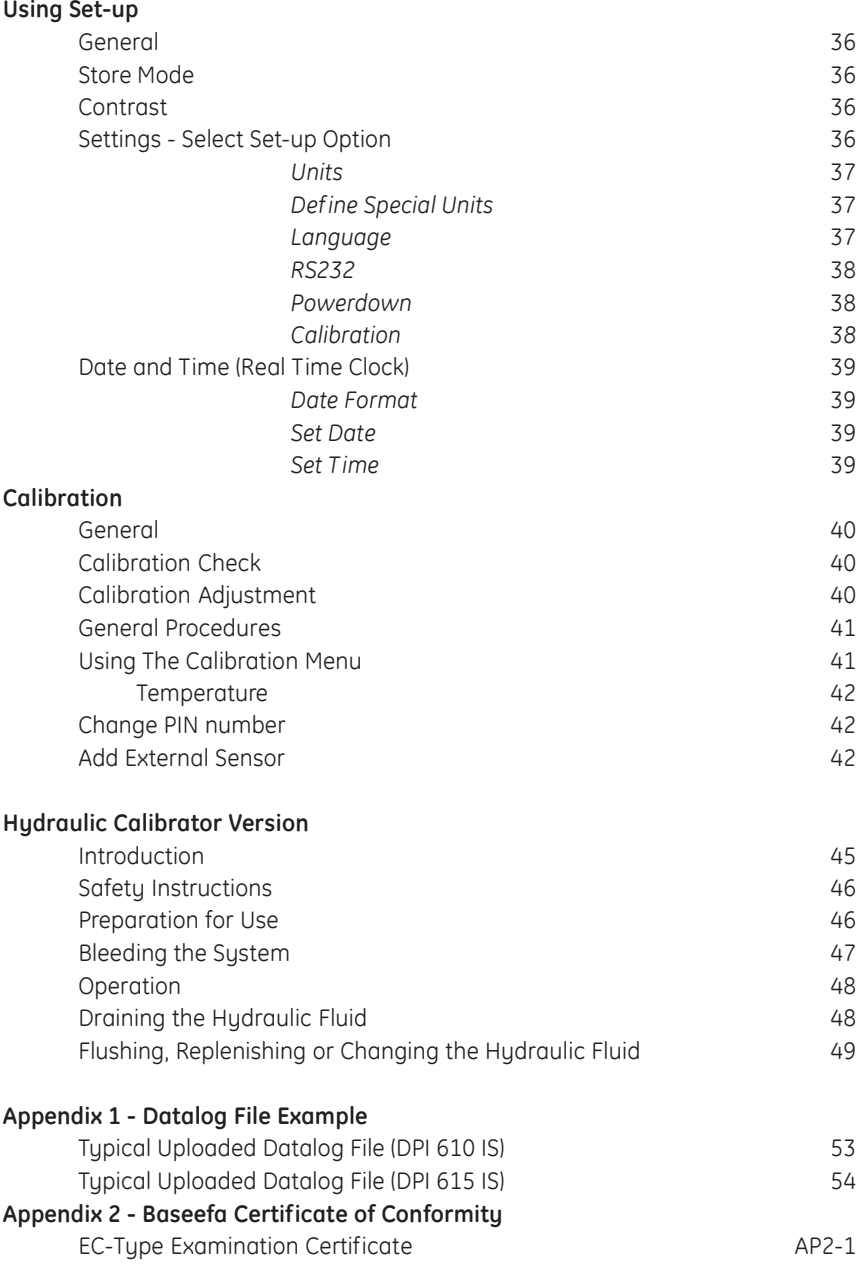

### **General**

The DPI 610 IS and DPI 615 IS intrinsically safe instruments measure and display pneumatic and hydraulic pressure applied to the test port. Pressure

measurement can be absolute, gauge and sealed gauge and in ranges from 2.5 mbar to 700 bar.

Calibrator versions of this instrument contain pneumatic or hydraulic pressure generation components to produce pneumatic pressure ranges between -1 to 20 bar and hudraulic pressure ranges up to 400 bar.

Using external electrical connections, the DPI 610 IS and DPI 615 IS intrinsically safe instruments measure ±30 volts d.c. and ±55 mA. An integral sensor provides measurement of ambient temperature. Additional sensors (option B1) connect to an external connector and extend the pressure measurement range and include differential pressure measurement. The DPI 615 instrument has an RS 232 connector to enable downloading of test data to a compatible documenting system. Six alkaline C size batteries, IEC Type LR14, power the instrument.

#### **Important Notice**

Zinc-carbon and zinc-chloride cells must **NOT** be used in this instrument.  **Use only the battery types as shown in the Table on page 7.**

#### **Description of Procedures**

In the procedures outlined in this User Guide, hard (fixed function) and soft (variable function) key operations are shown in bold type (e.g.) **TASK** and **F1**. These statements mean press the **TASK** key and press the **F1** key. Soft key operations can be allocated to both the F1 and F2 keys. Where a specific soft function is referred to it is written in bold italics (e.g.) *PROCESS*.

This instrument has a number of operating modes which are described in simplified form in the following sections. Diagrams accompanying the procedures give typical selection sequences and shaded controls indicate that this control key should be pressed in the appropriate sequence. Diagrams should be read from left to right, top to bottom where appropriate. A shaded display soft box indicates that the function key immediately below that soft box should be pressed (either **F1** for the left hand soft box or **F2** for the right).

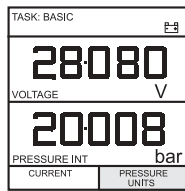

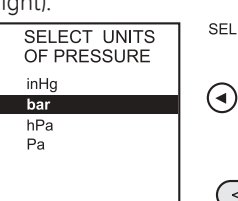

**SELECT UNITS** 

In the above diagram the following key sequence is indicated.

- (a) Press the F2 key (the key immediately below the *UNITS* soft box).
	- (b) Use the **Up** and **Down** cursor keys (only) to select the required option. (If all keys shaded, use all these keys to select or enter data).
	- (c) Press the **ENTER** key.

#### **Using This Guide**

The following key symbols are used in the procedure diagrams which follow

SELECT VALUE

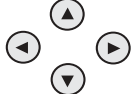

Shaded cursor keys indicate that a combination of these four keys, Up, Down, Left and Right should be used to (e.g.) enter an alpha numeric value or to select a function.

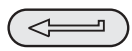

Indicates the **ENTER** key. Used to confirm an operation or a selection. Shading indicates key operation.

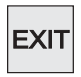

Exit key, used to clear current menu selection and return to next menu level above current level. Used as an escape key from current operation. Shading indicates key operation.

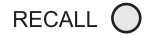

Hardkey (total 7). Legend beside key symbol indicates function. Shading indicates key operation.

#### **Maximum Instrument Ratings**

The following table shows the maximum measurement input ratings of the instrument which should not be exceeded.

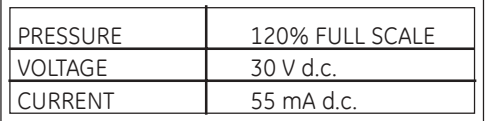

*Note 1: The display flashes if the input pressure, voltage or current overrange.*

*Note 2: Max applied voltage for external loop supply = 30V dc (see Page 8).*

# **INTRODUCTION Summary of Functions**

# **OPERATOR CONTROLS (Figure 1)**

These divide into two groups, the operator/display controls (shown in Figure 1) and the pressure/vacuum generation components (shown in Figure 2). The operator controls and a typical display, common to all instrument versions, is shown below.

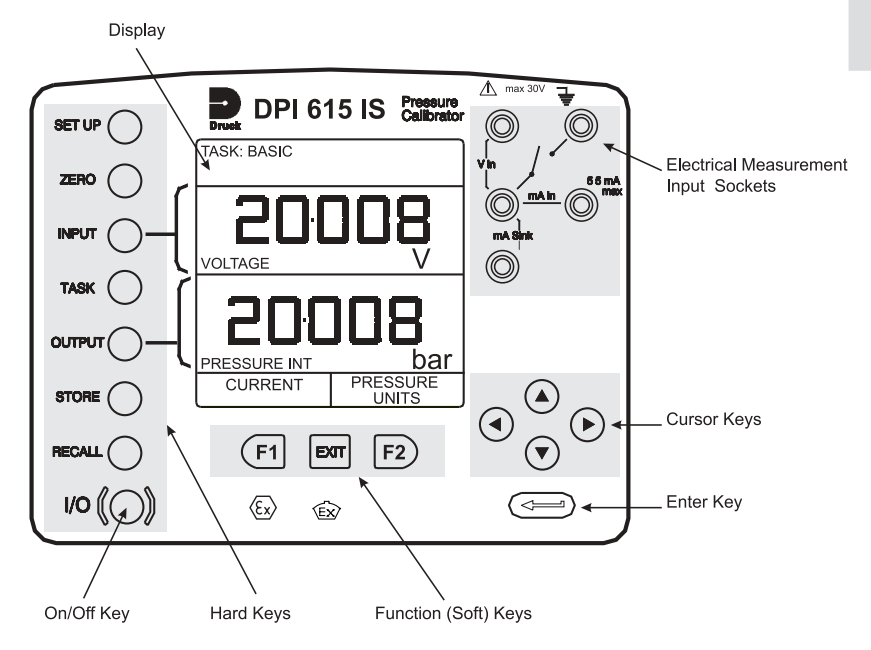

# **Figure 1 - DPI 610/615 Key-pad**

#### **DISPLAY**

The display section of the instrument basically divides into four distinct sections. The two main sections of the display are used to display a *Measurand (input parameter)* and a *Source (output parameter).* The remaining sections are used as a status display area and to define soft key functions. A typical display is shown below (e.g.),

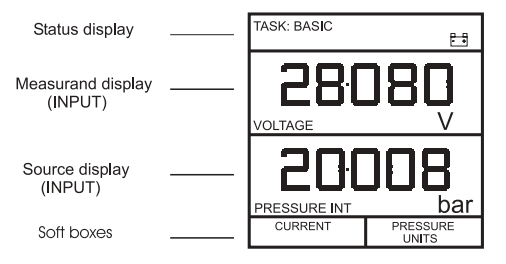

#### **HARD KEY FUNCTIONS (Fig. 1)**

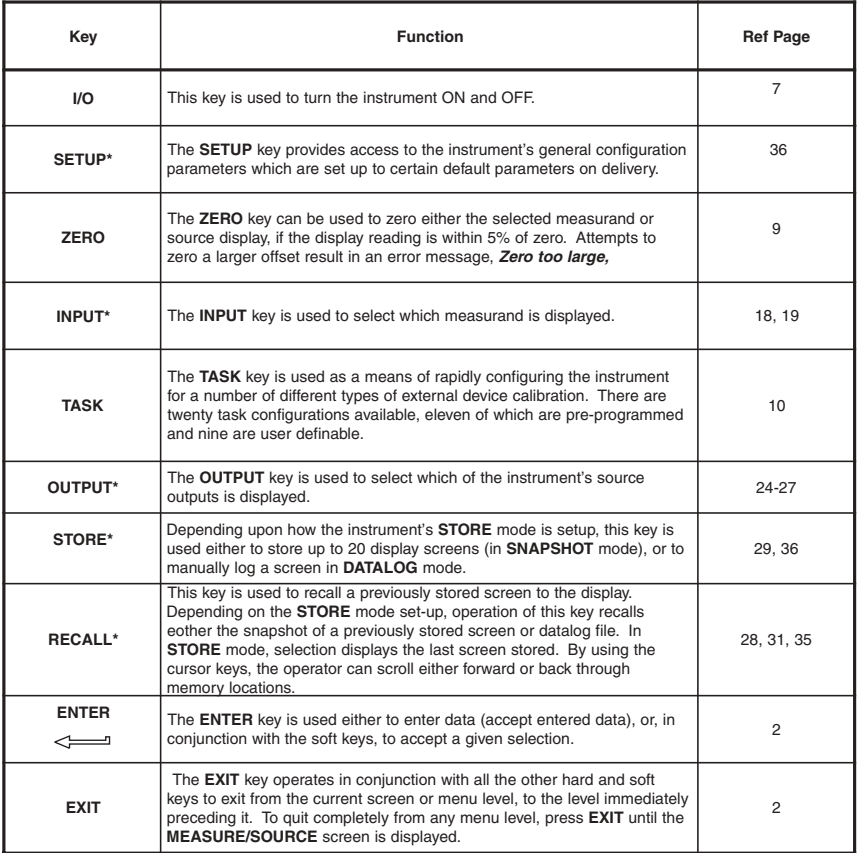

\* These key functions are not available in BASIC mode

### **SOFT KEYS (Fig. 1)**

Three soft keys, designated **F1, EXIT** and **F2**, are situated immediately below the display as shown below. These keys have their function allocated by the instrument software which is indicated in the bottom of the display (Voltage for **F1** and Units for **F2** in this example). They are used to select menu (program) options and are fully described under the appropriate section headings.

### **CURSOR KEYS (Fig. 1)**

The cursor keys consist of a block of four keys, arranged as shown in Figure 1. They are designated **Up A**, **Down v**, **Left A** and **Right A**. In programs where options need to be selected from a list, (e.g.) the **TASK** selection program, the **Up** and **Down** cursor keys are used to highlight one of the options, from which it can be selected by the **ENTER** key. In **TASK** mode, where more than one page of options are provided, the Left and Right **Lations** cursor keys will switch between pages.

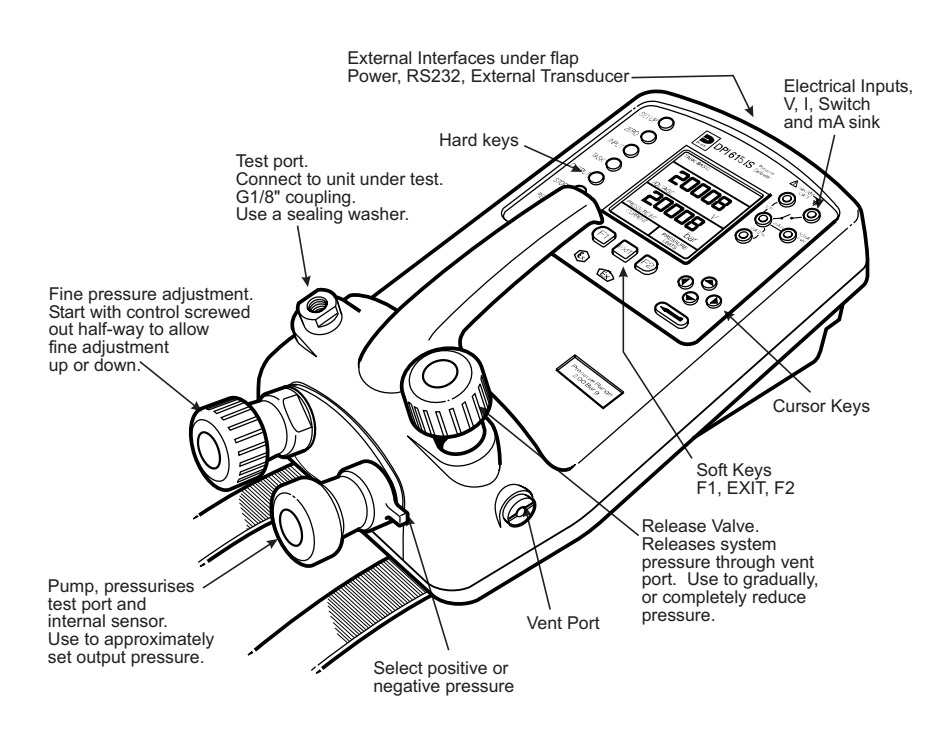

# **Figure 2 - DPI 610/615 IS Calibrator Controls**

# **ELECTRICAL CONNECTIONS**

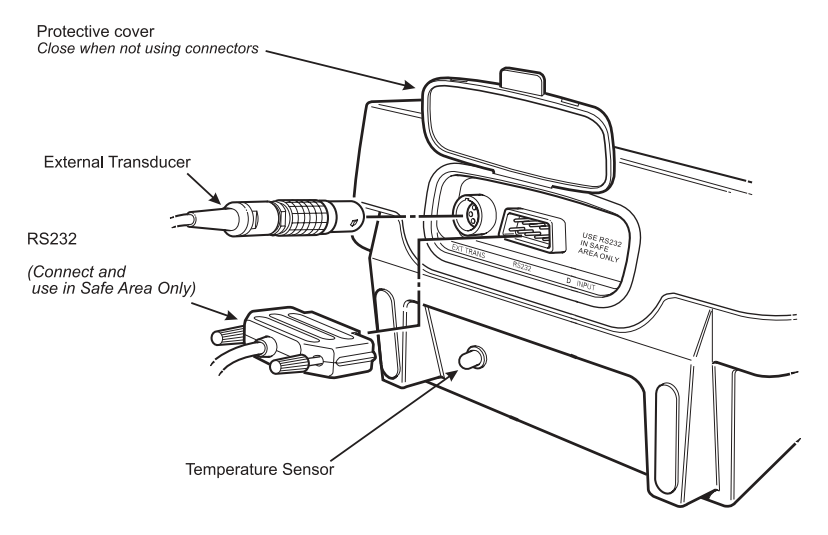

# **Figure 3 - Electrical System Connections**

*Measurement* inputs and *Source* Outputs are made via the control panel sockets as shown below.

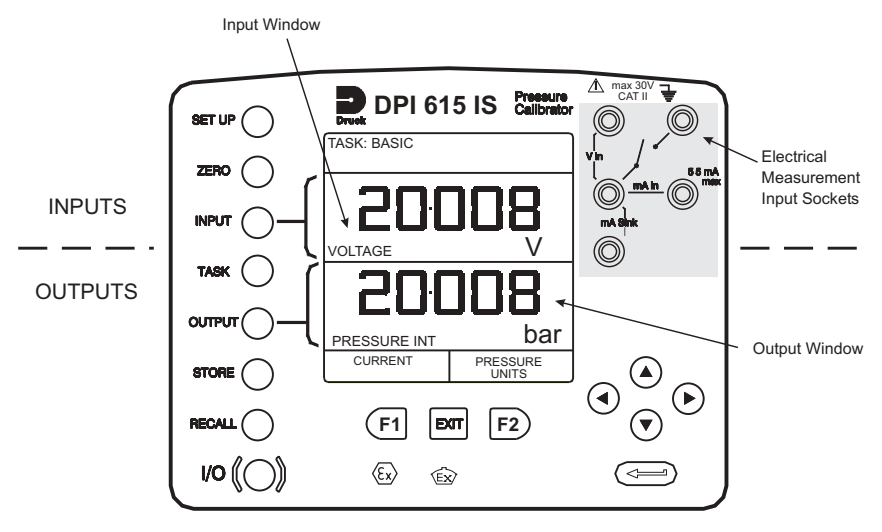

**Figure 4 - Electrical Measurement Inputs/Source Outputs**

**K249 Issue No. 4 6**

# **Getting Started**

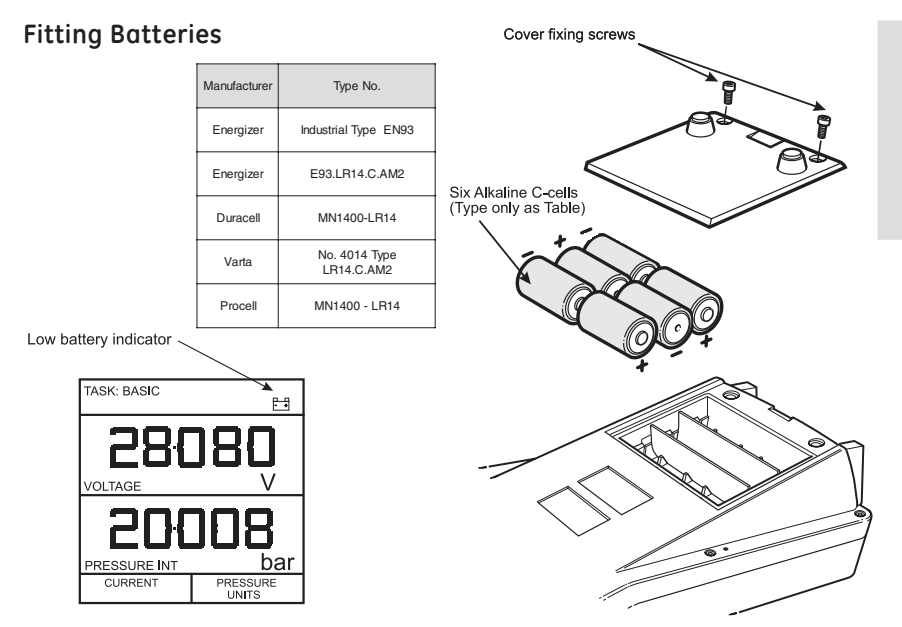

#### **WARNING: BATTERIES MUST ONLY BE FITTED IN A SAFE AREA. USE ONLY THE BATTERIES SPECIFIED IN THE TABLE.**

#### **Caution:** *Old batteries can leak and cause corrosion. Never leave discharged batteries in the instrument. Old batteries should be treated as hazardous waste and disposed of accordingly.*

### **Switching On**

Press the **I/O** switch on the front panel and proceed as follows.

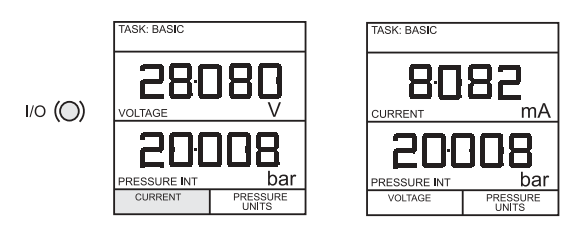

The first time that the instrument is powered up, it will power-up in **BASIC** mode with the main screen displaying voltage in the measurand display area and pressure in the source display area. To switch to *Current* as measurand, press **F1** as shown. Similarly, **F1** to return to *Voltage*.

*Note: No other keys are active in this mode and the instrument can only be reconf igured by pressing the TASK key and selecting another mode.*

# **Getting Started**

#### **Change Pressure Units**

To change the pressure units proceed as follows. If the four units displayed are not the units required, press **TASK** and select any task, other than **BASIC**, press **SETUP** and proceed as detailed on page 36. To return to **BASIC** mode, press **TASK** and select **BASIC**.

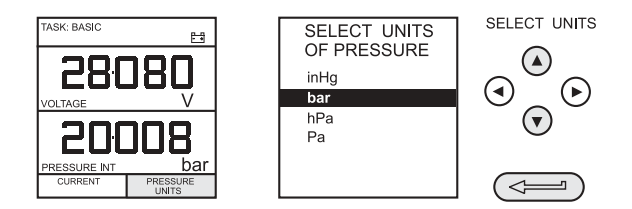

In **BASIC** mode, the unit is configured to carry out basic Pressure to Voltage (**P** to **V)** or Pressure to Current (**P** to **I**) tests, a typical test procedure follows.

#### **Voltage and Current Measurements**

Connect the electrical input sockets as follows for voltage and current measurements. Use the test leads provided and **DO NOT** push bare wires into the sockets.

**CURRENT** 

*Note: Maximum applied voltage = 30V dc,. Maximum input current = 55mA dc*

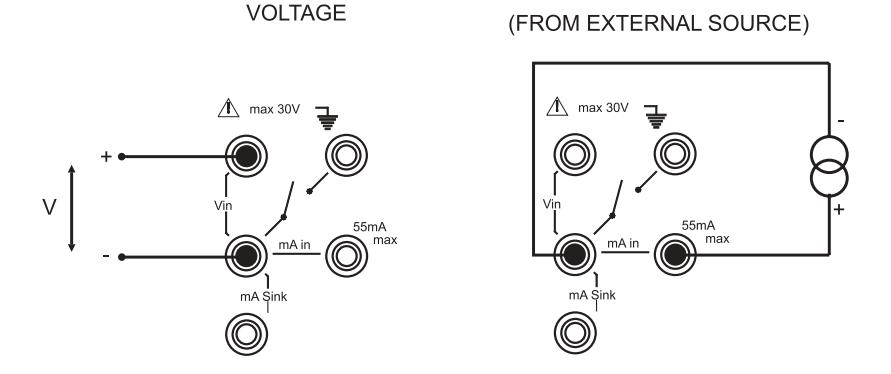

*Note: Maximum applied voltage for external loop supply = 30V dc*

#### **K249 Issue No. 4 8**

# **Getting Started**

# **Typical Calibration Setup (Pressure to Voltage)**

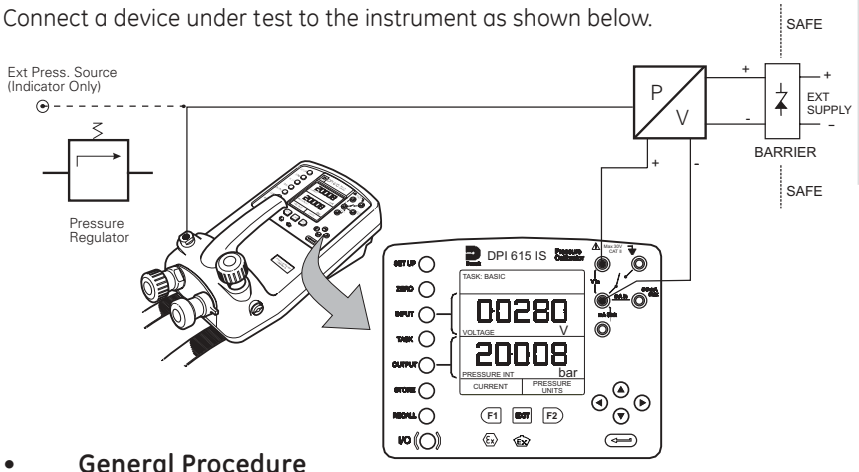

Use the hand-pump to pressurise the system to the required level as indicated on the display. Allow the display to settle and screw the volume adjuster in or out as a fine adjustment to the required pressure. Record the measurand (e.g.) *Voltage*, reading at each applied pressure.

#### **Zero Display Reading**

Both the input and output windows can be set to zero by operation of the **ZERO** key, providing that the displayed reading is already within 5% of zero. To zero either the *INPUT* (Measurand) or *OUTPUT* (Source) windows, proceed as follows (e.g.),

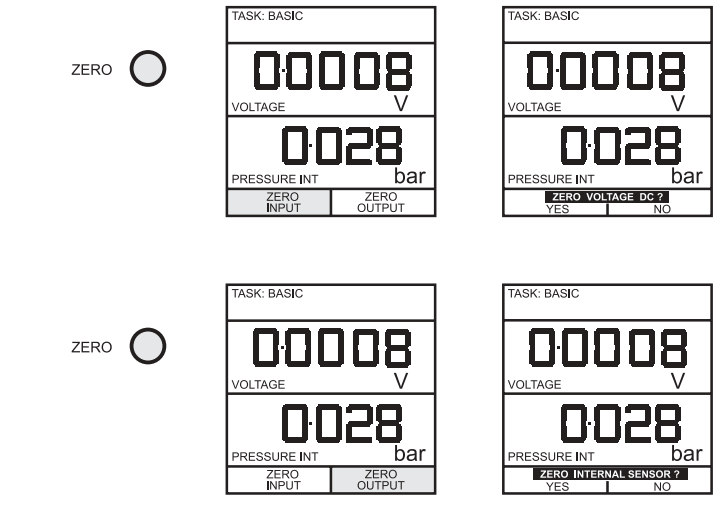

# **Task Selection**

#### **Task Key**

The TASK key is used to set up the instrument for a number of specific types of test. There are two modes BASIC and ADVANCED and nine other specific types of test which automatically configure the instrument on selection from the TASK menu. The tasks available under the TASK menu are held on three pages shown below. To select a task from the menu, press the TASK key, position the cursor over the desired task and press the ENTER key as shown below. Use the right/left cursor keys to switch between pages.

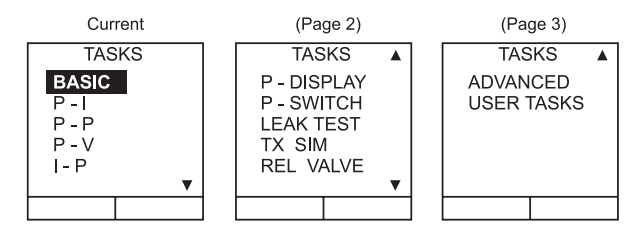

#### **Using TASK Functions**

Specific tasks are selected as shown above. The following diagrams show how to connect the unit under test (UUT) for each task selectable under the TASK menu. Input and Output units, where applicable can be selected by pressing either the INPUT or OUTPUT keys as shown below.

#### **Set Units**

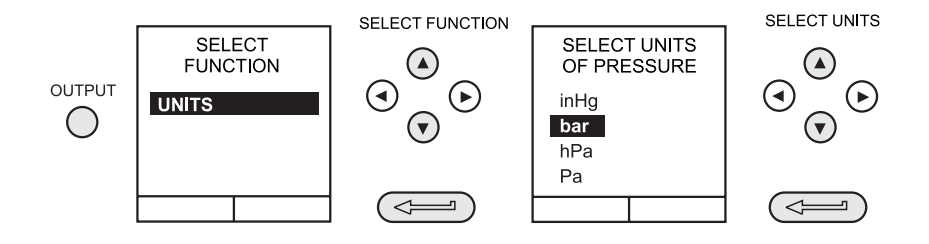

*Note:* If the four units displayed are not the units required, press **SETUP**, select **SETTINGS** and refer to Page 36.

# **Task Selection**

#### **Cal Mode (DPI 615 versions only)**

Cal mode, which is available in tasks P-I, P-P, P-V, P-P, P-DISPLAY and P-SWITCH, provides a method of setting up test parameters manually. Downloaded test procedures can also automatically set up and turn on the Cal Mode function. The method of turning on and setting up Cal Mode is shown below for a P-I task. The method is similar for all the other tasks to which Cal Mode applies.

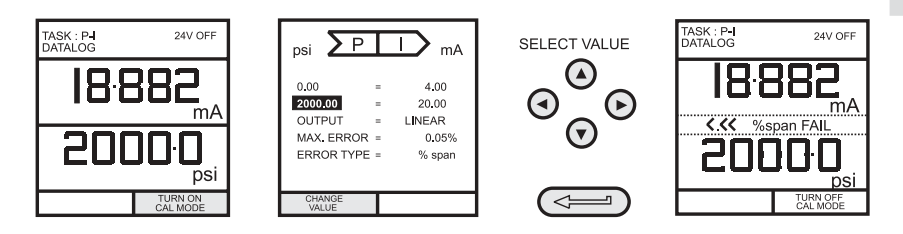

Pressing the F1 key (TURN ON CAL MODE), provides the set-up screen for the CAL mode. Initially, the cursor is placed in the UUT SPAN field to allow the required span range to be entered. The corresponding values for the UUT output parameter (current) are then set, followed by the maximum error value and error type (%rdg or %Span). When all test parameters have been set-up, the screen changes to display the input and output and the test results. The test result can only be displayed to within a range of  $\pm$ 9.99%. If the test result is outside this range, either the left pointing (-ve error) or right pointing (+ve error) chevrons are displayed. Within this error band, the actual tolerance value is displayed. Test results can either be stored as snapshots or logged as datalog files, depending upon how the instrument has been set-up.

### **Basic Mode (Task BASIC)**

This instrument will power-up in this mode the first time that it is used. To select **BASIC** from any other task, press the **TASK** key and select **BASIC** and press the **ENTER** key. **BASIC** mode is fully described in the **Getting Started,** section (see page 7).

### **Pressure Transmitter (P-I) Task**

Select the P-I task from the task menu and connect the Unit Under Test (UUT) to the calibrator as shown below.

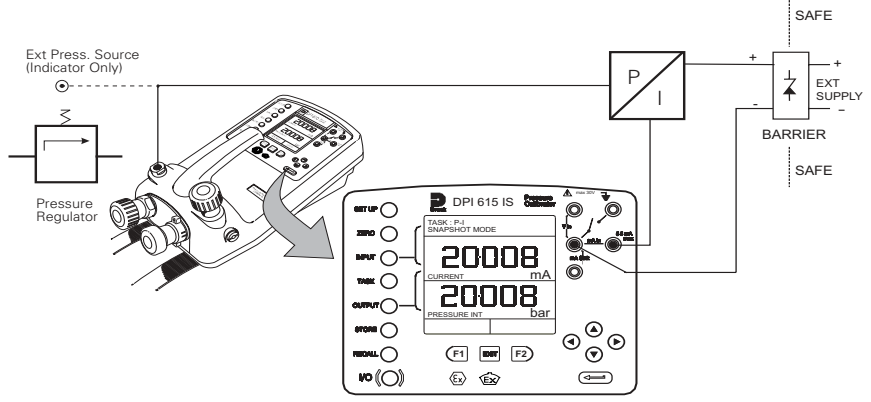

- If required, select the output units as described on page 10.
- If applicable, turn on Cal Mode and set-up test parameters as detailed on page 11.

#### **Voltage Output Pressure Transmitter (P-V) Task**

Select the P-V task from the task menu and connect the Unit Under Test (UUT) to the calibrator as shown below.

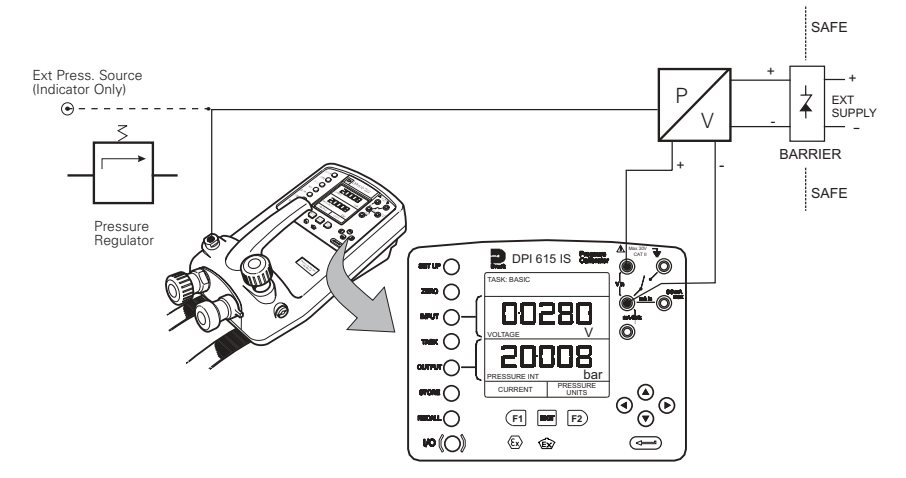

- If required, select the output units as described on page 10.
- If applicable, turn on Cal Mode and set-up test parameters as detailed on page 11.
- **K249 Issue No. 4 12**

External

**English**

# **Taking Measurements**

#### **Pressure Converter (Pressure to Pressure) Task**

Select the P-P task from the task menu and connect the Unit Under Test (UUT) to the calibrator as shown below. Testing a converter requires one pressure to be applied to the unit under test (UUT) and another (converter output) to be measured. The additional measurement is provided by the external transducer option.

### **Method**

Connect the UUT to the calibrator as shown below and plug the external transducer into the calibrator as shown below.

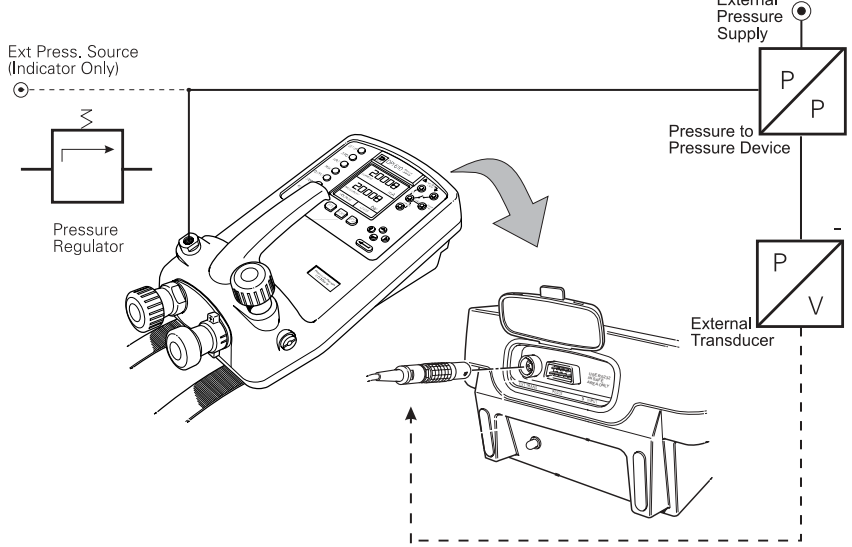

- Press the TASK key and select the P-P task. Providing the external transducer has been calibrated and its parameters stored in the instrument, the display will show **External** pressure in the input window and calibrator **Output** pressure in the output window. If an error message "NO SENSOR OR CAL INVALID" is displayed, this indicates that the external transducer has not been entered and/or calibrated with the instrument. Refer to Page 42 for details of adding an external transducer. **If an external transducer change is made, switch the calibrator off and then on to load new transducer data.**
- If required, select the input and output units as described on page 10.
- If applicable, turn on Cal Mode and set-up test parameters as detailed on page 11.

#### **Current to Pressure Converter (I-P) Task**

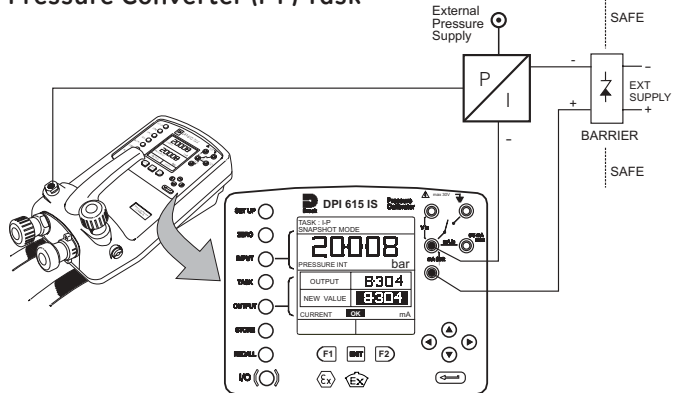

Use the  $Up_{\triangle}$  and **Down**  $\blacktriangledown$  cursor keys to adjust the loop current to the required value. Alternatively, press **ENTER** and use cursor keys to enter a finite value. Cursor keys can then be used to nudge the output either up or down.

If required, change pressure units with INPUT key. A flashing CHECK LOOP message indicates either an open circuit supply loop (or no external supply).

#### **Pressure Switch Test (P-SWITCH) Task**

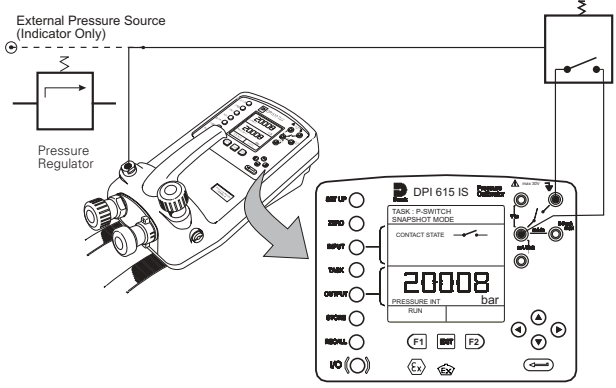

- Contact state will be shown on display. When contacts close, buzzer sounds.
- To run switch test, close vent valve and press the **RUN** (F1) key.
- Using the handpump, increase the applied pressure to just below the switch operating point. Screw the volume adjuster in until the switch operates (the operating pressure of the switch is then written to the display).
- Reduce pressure until the switch releases (indicated by the switch symbol). The release pressure is then written to the display and the hysteresis displayed.

#### **K249 Issue No. 4 14**

# **Pressure to Display (P-DISPLAY) Task**

P-Display is a special application of Datalog. To use this mode, select Datalog from the Store Mode menu as detailed on Page 36. Connect the device under test to the instrument as shown below and, if required, turn on and set-up Cal Mode (see page 11).

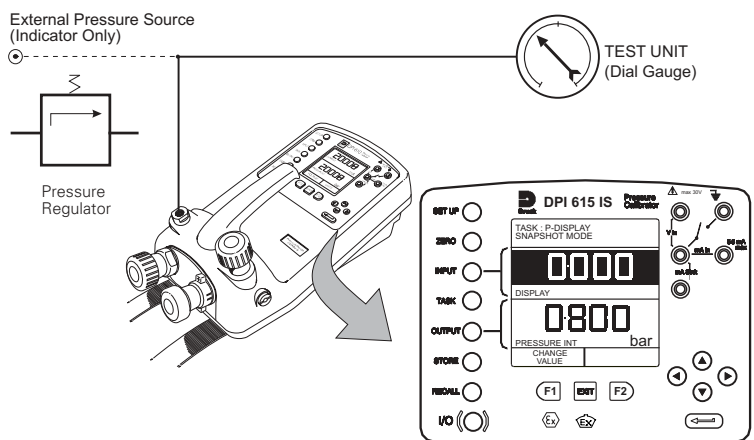

- ï Press **TASK** and select *P-DISPLAY. If required, use* **OUTPUT** *key to change pressure units.*
- Set-up a datalog file as detailed on Page 30.

*Note: TRIGGER f ield, automatically set to KEYPRESS, cannot be changed.*

Apply a series of test pressures to the device under test. Enter displayed reading at each pressure and log each point (e.g.),

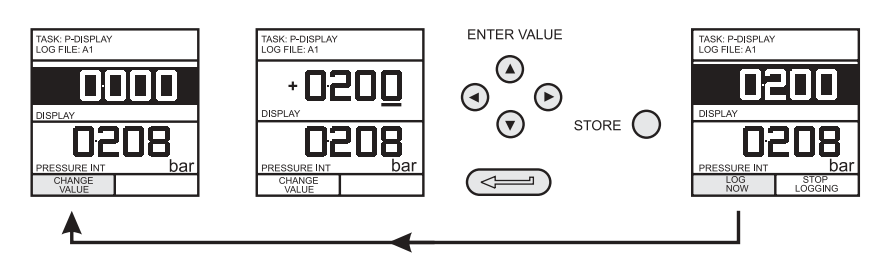

After logging final test point, terminate as follows (e.g.),

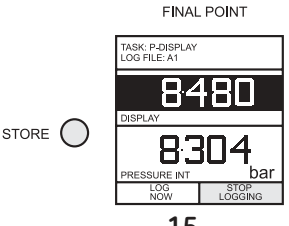

#### **Leak Test (LEAK TEST) Task**

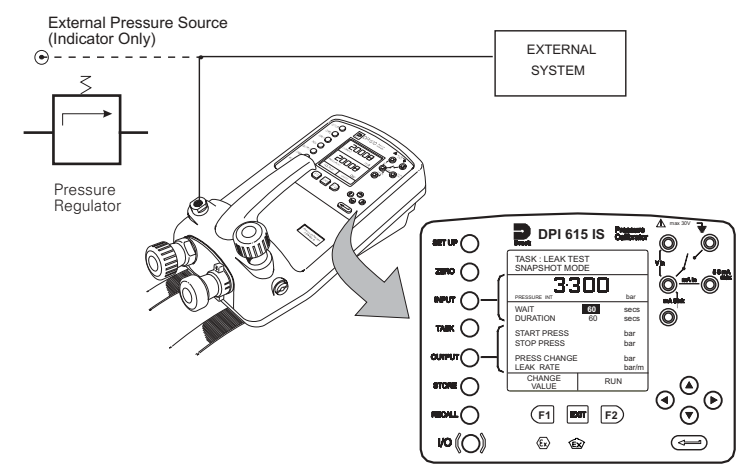

- If required, use the **INPUT** key to change pressure units.
- Set-up the leak test WAIT and DURATION times to the required values as shown below. A minimum wait period of 3 minutes is recommended.

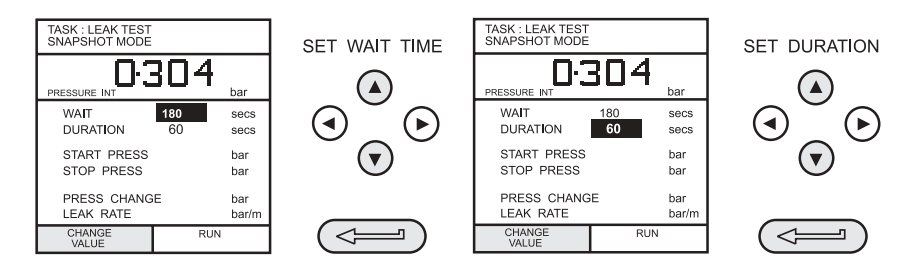

- Close the vent valve and pressurise the external system to the required *LEAK TEST* pressure.
- Press the **RUN (F2)** key to start the leak test. When completed, the bleeper sounds and the leak test results are written to the display.

# **Transmitter Simulator (TX SIM) Task**

When used with an external voltage source (see Page 24), provides a current output proportional to the calibrator's measured output pressure (indicated pressure on indicator only version). Select task **TX SIM.** Press **EXIT** to skip set-up screen if parameters are correct.

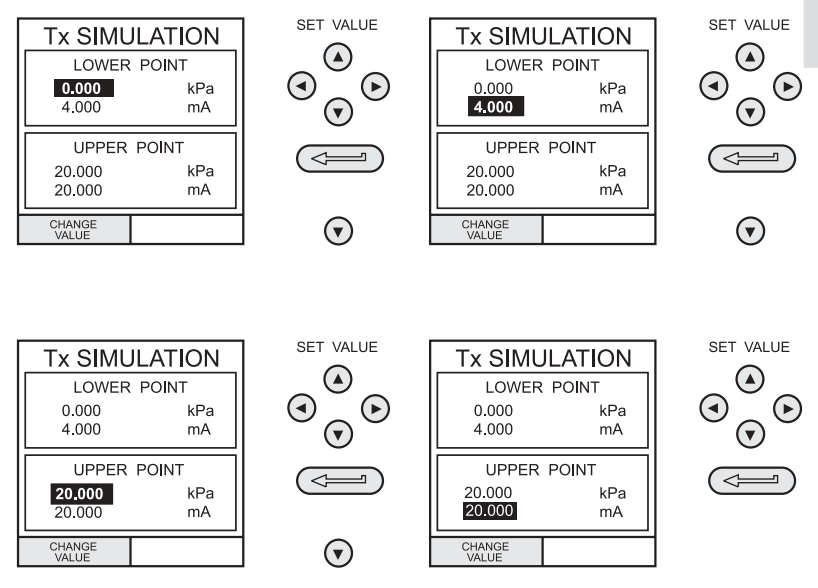

On completion of **Tx SIM** set-up, the display is configured as follows (e.g.).

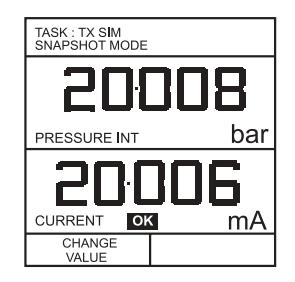

Connect an external power source to the output loop as detailed on Page 24.

To subsequently change any of the **Tx SIM** scaling parameters, press **CHANGE VALUE** key (F1) to obtain the TX Simulation set-up display.

To change the pressure units, press **INPUT** and select the required scale units. If the required scale units are not listed, press **SETUP**, select **SETTINGS** and proceed as detailed on Page 37.

**English**

### **Relief Valve Test (REL VALVE) Task**

To carry out a relief valve test, press **TASK** and select **REL VALVE**. Connect the output pressure port of the instrument to an external sustem as shown below.

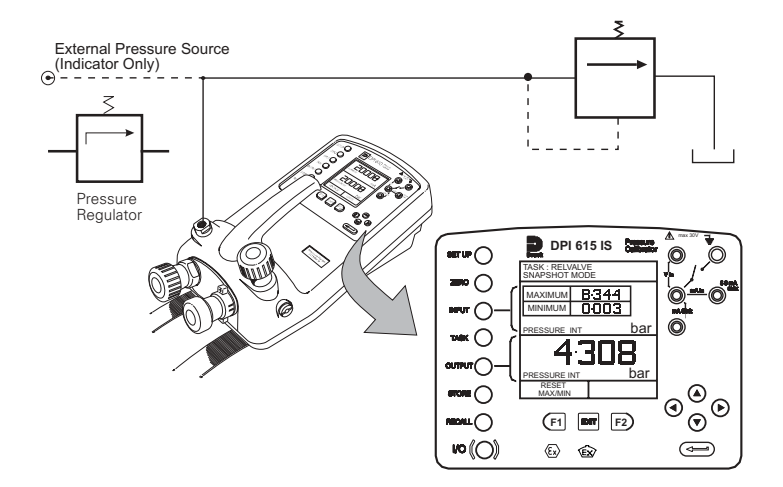

- To change the pressure units, if required, press **INPUT** and select the required units using the cursor keys.
- Close the vent valve and, using the hand-pump or external pressure supply, apply pressure to the relief valve under test.
- When the relief valve operates, the maximum recorded pressure indicates the operating point of the valve.
- Record the test results.
	- *Note: The STORE key can be used for this purpose. Use right cursor key initially, followed by up/down keys to enter Snapshot text.*
- Open vent valve to release test pressure.
	- *Note: If using external pressure supply, isolate supply before opening the vent valve.*

# Advanced Task and the Select Input

#### **General**

Advanced task allows the user to configure the instrument to monitor one of a number of different input measurands (Inputs) and outputs (Sources).

Additionally, five process functions, *Tare, Max/Min, Filter, Flow* and *% Span* can be applied to the input functions.

#### **Select Input**

To select an input channel for display, select **ADVANCED** Task from the task menu and proceed as follows. If, in addition to process functions, a range of units is available for the selected channel, a **UNITS** soft box (actioned by the F2 function key), will be written to the display.

The following procedure shows the method of input channel selection and the method of changing units (e.g.),

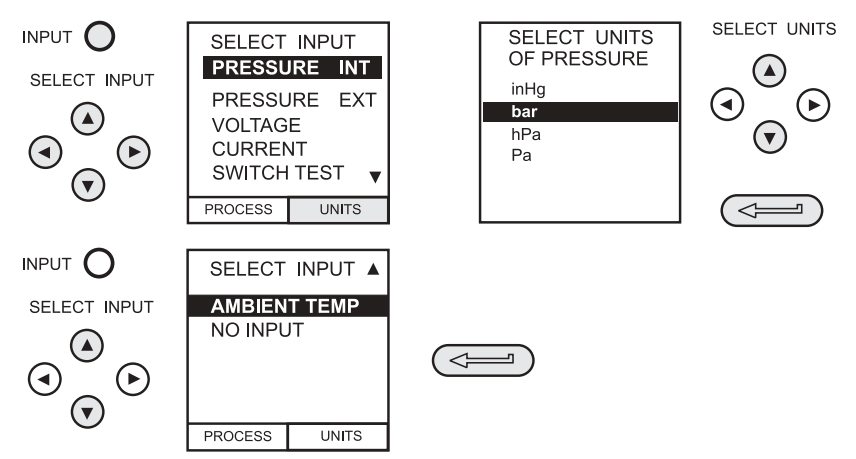

*Note: Left/right arrow keys function as page up/down keys.*

Refer to pages 20 to 23 for details of process functions.

### **Ambient Temperature Measurement**

To set-up the instrument to read ambient temperature, proceed as follows (e.g.),

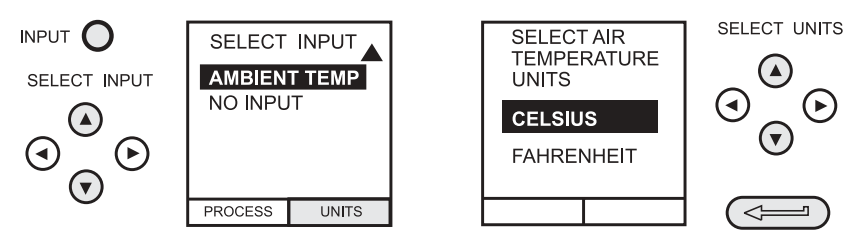

*Note: Ensure that the temperature reading has stabilised.*

#### **Process Functions**

If required, the following process functions are available on the Measurand *(INPUT)* display but **only** in **ADVANCED** task. If the instrument is in any other mode i.e. BASIC or any other task mode, the input and output displays must first be configured in **ADVANCED** task.

*Note: PROCESS functions are not available to the output (SOURCE) channel.*

A summaru of the process functions follows.

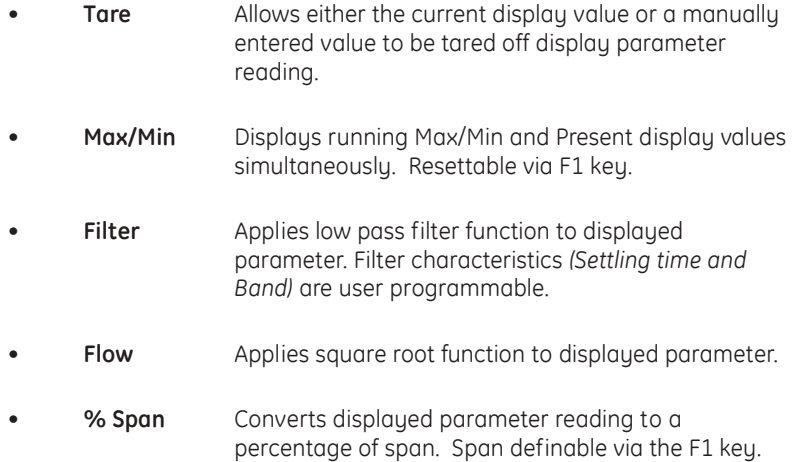

Following selection of **ADVANCED** from the task menu, press the **INPUT** key. Use the Up  $\triangle$  or Down  $\triangledown$  cursor keys to select the required input. Press the **PROCESS** (F1) key and use the **Left** or **Right** cursor keys to enable the process on/off (e.g.),

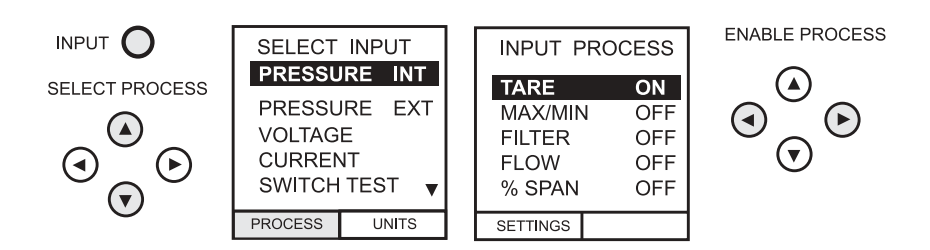

Press **ENTER** to switch the process ON with existing settings or F1 to change process settings (where applicable).

#### **K249 Issue No. 4 20**

#### **ï Tare Process Function**

To set-up a Tare function, enable **TARE** from the process menu and press F1 to enter the Tare **SETTINGS** functions.

Disable **TARE** by entering process menu and turning the function **OFF.**

*Note: Last TARE setting is retained and will be applied when function is next enabled.*

**Tare Current Measurand Reading** To tare-off the current display reading, proceed as follows (e.g.),

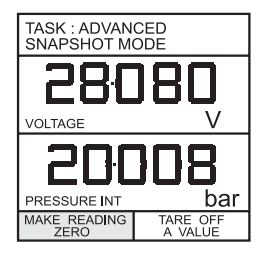

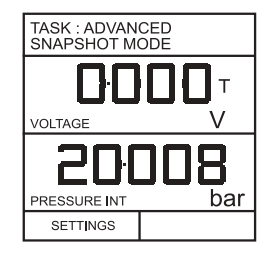

**Tare Off An Entered Value** To tare-off an entered value current, proceed as follows (e.g.).

*Note: Display shows the last entered Tare Value.*

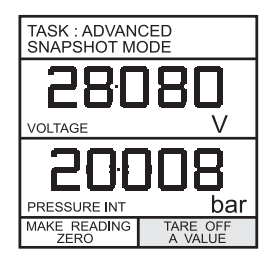

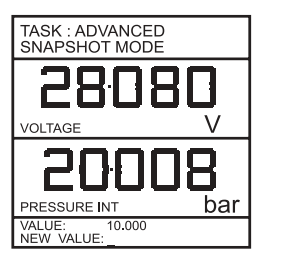

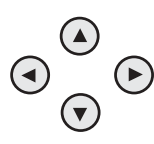

**ENTER VALUE** 

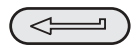

#### **Advanced Task Process Functions**

#### **ï Min/Max Process Function**

To set-up an input display to show min/max and present measurand reading, enable MIN/MAX from the process menu and press F1 (SETTINGS) to provide **RESET** function. The display is now reconfigured to show the max/min values as follows (e.g.),

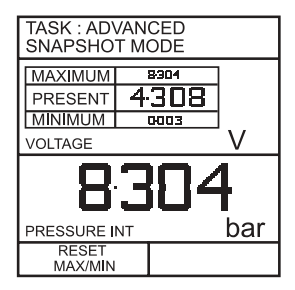

Reset Max/Min display at any time by pressing the F1 keu.

To quit max/min, press **INPUT**, select **MAX/MIN** from process menu and switch the function off.

#### **ï Filter Process Function**

To apply the low pass filter to a selected measurand, enable **FILTER** from the process menu and press F1 (SETTINGS) to provide access to the filter parameters. Two settings are required, *Time to Settle* and *Band*. To examine the current filter settings and exit without change, press the **EXIT** keu.

The set-up procedure is as follows.

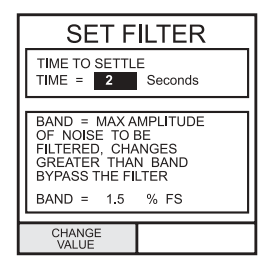

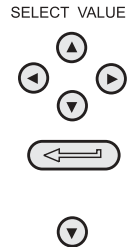

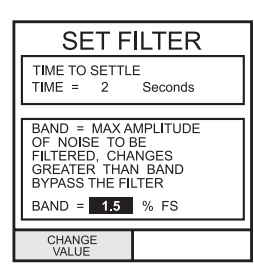

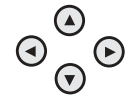

SELECT VALUE

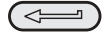

# **Advanced Task Process Functions**

# **ï Flow Function**

To apply the flow function to a selected measurand, enable **FLOW** from the process menu and press **ENTER**. The square root symbol is displayed beside the measurand to indicate that the **FLOW** function is active (e.g.)

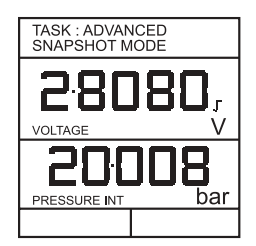

To cancel **FLOW**, press **INPUT** and turn function OFF at the process menu.

#### **ï % Span**

To convert a selected measurand display from a numerical value to a percentage of full-scale reading, enable **SPAN** from the process menu and press F1 (SETTINGS) to provide access to the span definition parameters. Two span definitions are required, *Zero* and *Full Scale*.

To leave span at current setting, press **EXIT**.

To define zero and full-scale settings, proceed as follows.

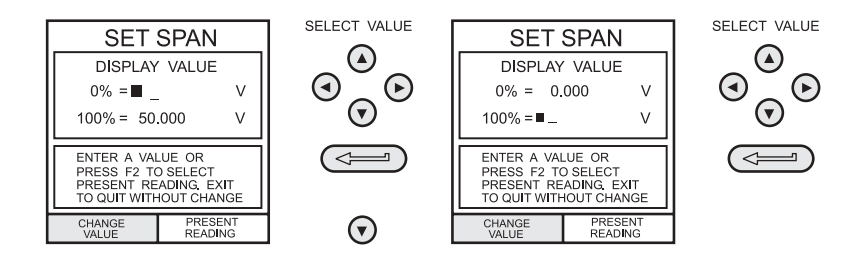

To cancel **% SPAN**, press **INPUT** and turn function OFF at the process menu.

#### **Select Output**

To select an output channel for display, select **ADVANCED** mode from the Task menu and proceed as follows. If a channel has a range of units available, a **UNITS** soft box (actioned by the F2 function key), will be also be written to the display.

The following procedure shows the method of output channel selection. Note that there are two pages of options. The second page can be obtained directly from the first by pressing the **RIGHT** cursor key.

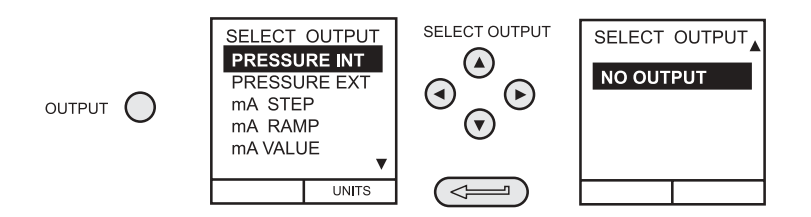

*Note: Left/right arrow keys function as page up/down keys.*

To change the output units (*Pressure* channels only), select the channel with the cursor keys and press F2 before pressing **ENTER**.

#### **Electrical Outputs (Loop Power)**

All the electrical outputs, the output loop must be powered from an external supply (current sinking).

External connections to the front panel of the instrument are shown below.

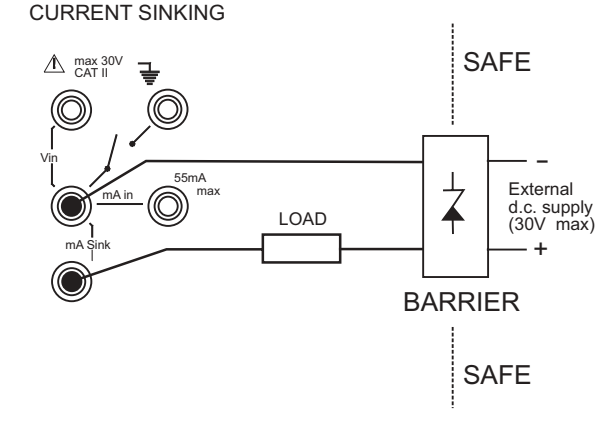

**K249 Issue No. 4 24**

# Advanced Task and Task Select Output

#### **mA Step**

To select one of the electrical output programs, press the **OUTPUT** key and proceed as follows (e.g.),

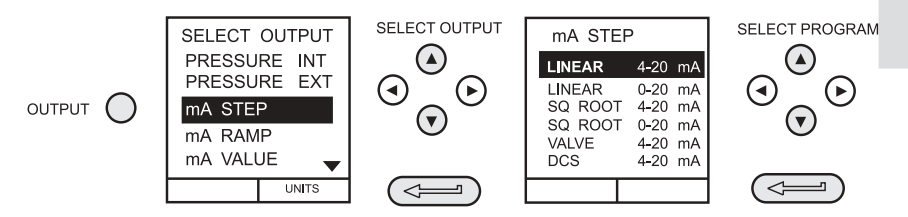

On selection of (e.g.) Linear, the output display window changes to show the selected program of output currents (e.g.),

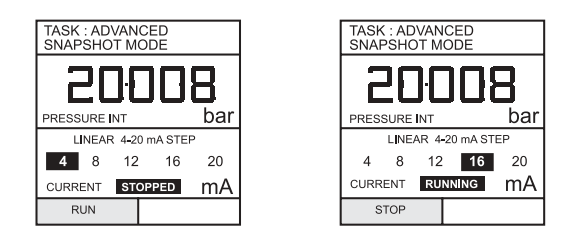

- Connect an external power source as shown on Page 24.
- ï Press *RUN* (F1) to run program. A flashing status display *CHECK LOOP* indicates a fault in the external loop i.e. supply fault or open circuit.

*Note: The dwell time at each step is approximately 10 seconds.*

• Press **STOP** (F1) when running to stop at any point. Press **RUN** (F1) to resume.

# Advanced Task and Task Select Output

#### **mA Ramp**

Press the **OUTPUT** key and select **mA Ramp** in a similar manner to that shown above.

Define ramp required by entering **START** and **END** current values as shown below (e.g.),

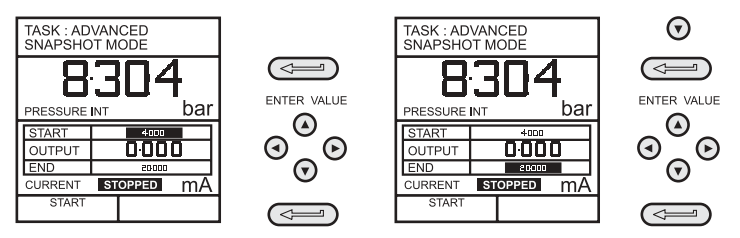

- Connect an external power source as shown on Page 24.
- Press **START** (F1) to run the program. A status display **CHECK LOOP** indicates a fault in the external loop i.e. supply fault or open circuit.
- *Note: The ramp cycle (min to max or max to min), is approximately 60 seconds.*

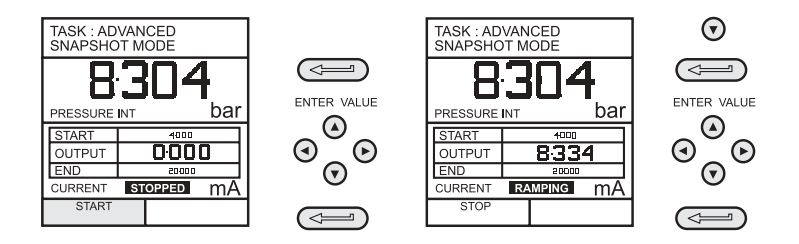

Press **STOP** (F1) when running to stop at any point. Press **CONTINUE** (F1) to resume from point of pause or *RESET* (F2) to return to start point.

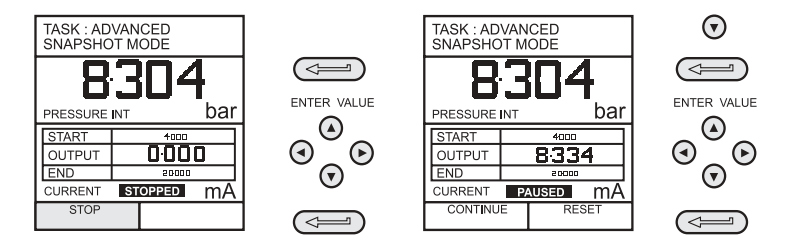

# Advanced Task and Task Select Output

#### **mA Value**

Press the **OUTPUT** key and select **mA Value** from the Output menu. The procedure is shown below (e.g.),

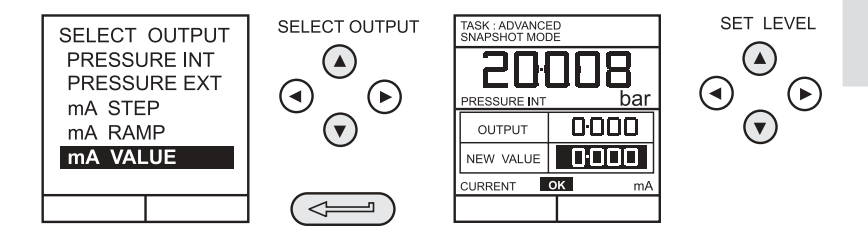

- Connect an external power source as shown on Page 24.
- Use Up △ and Down v cursor keys to adjust output current level. While the loop is made, a status display indicates **OK.** A status display *CHECK LOOP* indicates a fault in the external loop i.e. supply fault or open circuit.

#### **Define New Task**

To define a new task, proceed as follows.

- **EXECTED** from **TASK** menu.
- Using the **INPUT** key, select the required measurand as the input display and set-up any process functions required.
- Using the **OUTPUT** key, select the required measurand as the output display.
- Press TASK and select *Free*. Enter new task name as follows (e.g.),

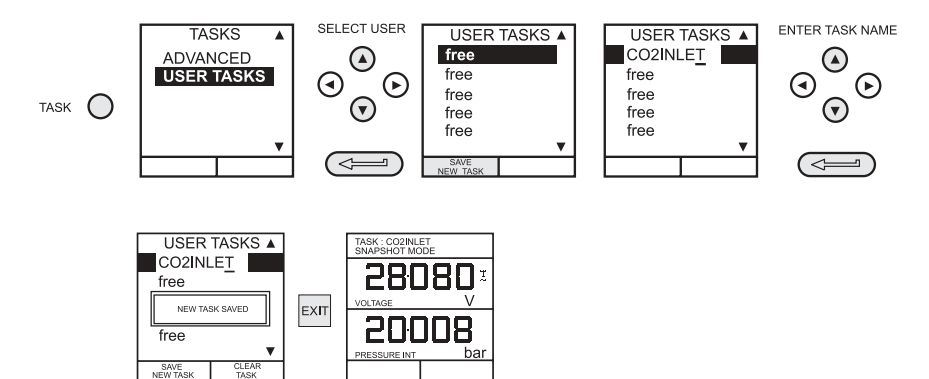

On completion of the above procedure, the display reverts to newly set-up task as shown.

### **Clear Task**

To clear a user defined task, select **TASK** and proceed as follows (e.g.),

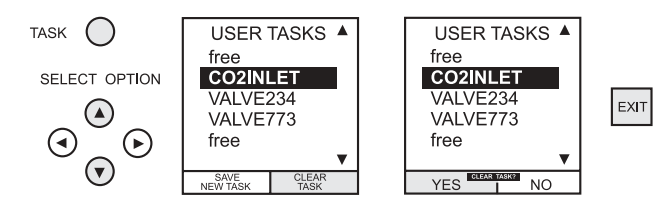

# **Memory Operations Store** Store

### **Saving Display (Snapshot) or Datalog**

Memory operations depend upon how Store mode has been set-up. Three options are available **None, Snapshot** and **Datalog.** Refer to **SETUP** for details.

#### **Store Operations (Screen Snapshots)**

To store any display (menu displays excepted), press the **STORE** key. This saves the current display to the next available location. Supporting text (10 characters) may be appended. Twenty memory locations are available on a cyclic buffer. When all 20 have been used, store operations overwrite existing locations, starting at *Location 1.*

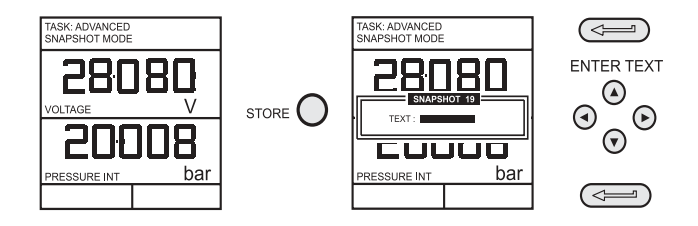

#### **Recalling Stored Data (Screen Snapshots)**

To recall a previously stored display, press the **RECALL** key. This recalls the last display saved. Press the Left **or Right cursor keys to recall the previous or** next locations respectively. To exit **RECALL**, press the **EXIT** key.

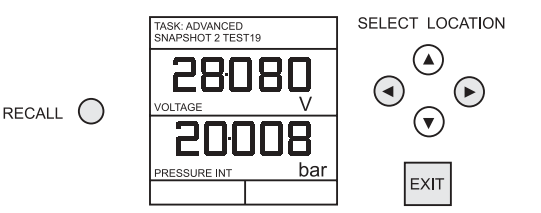

# **Memory Operations Datalog**

#### **Datalog Operations**

Datalog is a special application of store mode which enables the calibrator to either automatically log displays at preset time intervals or to manually log a display on operation of the **STORE** key. Logged data is written to a user specified file.

To set up a datalog file, proceed as follows.

- Select a task, other than **BASIC.** If using **ADVANCED**, set-up required Source and Output parameters.
- Use **SETUP** to select Datalog from the Store Mode Menu (See Page 36).

#### **Auto Log (Timer)**

Press **STORE** and set-up the datalog file parameters as shown below. Use *CHANGE VALUE* (F1) followed by cursor keys to set field values. For Auto Log, set-up *TRIGGER* field to *PERIODIC*.

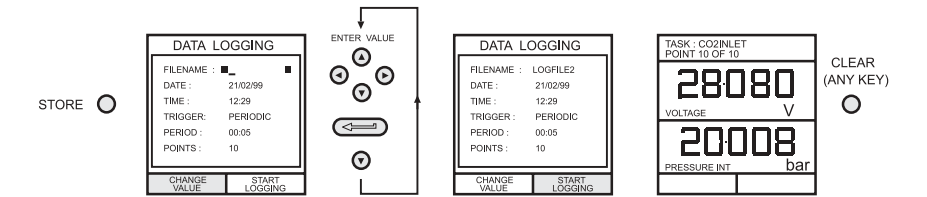

#### **Manual Logging**

Enter the file details as shown above and select *KEYPRESS* for *TRIGGER* field. Screen reverts to displayed parameters showing set-up file as shown below (e.g.),

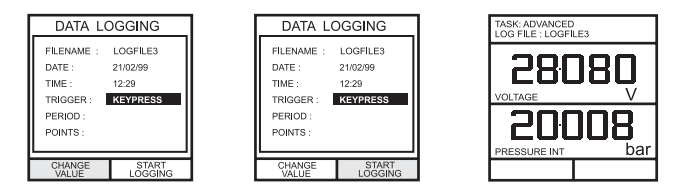

Use a combination of **STORE** and **LOG NOW** (F1) to log events as follows.

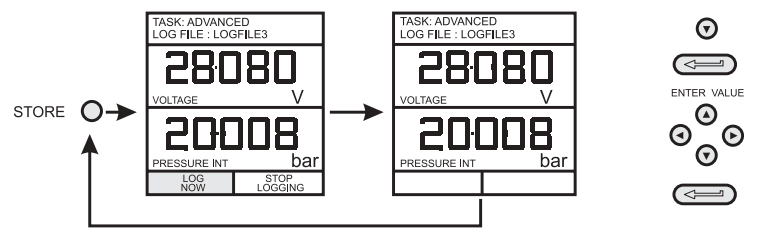

**K249 Issue No. 4 30**

# **Memory Operations Datalog**

#### **Recall Datalog Files**

To recall a datalog file to the display, make sure that **DATALOG** is selected from the **SETUP** menu and proceed as follows (e.g.),

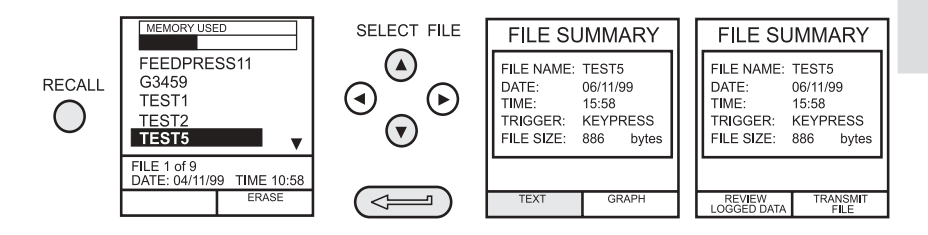

Datalog files can be displayed either as text (stored screens) or in graphical form. To display as text, proceed as follows from the File Summary menu. Select Auto Step to automatically review each screen at 1 second intervals or use the left and right cursor keus to manuallu review.

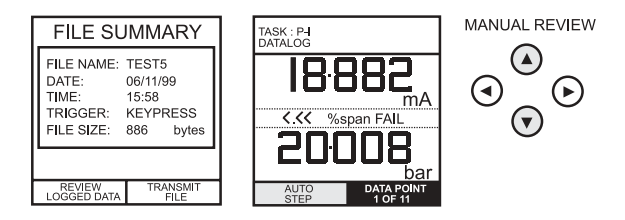

To display logged data in graphical form, on screen, proceed as follows from the File Summary menu (e.g),

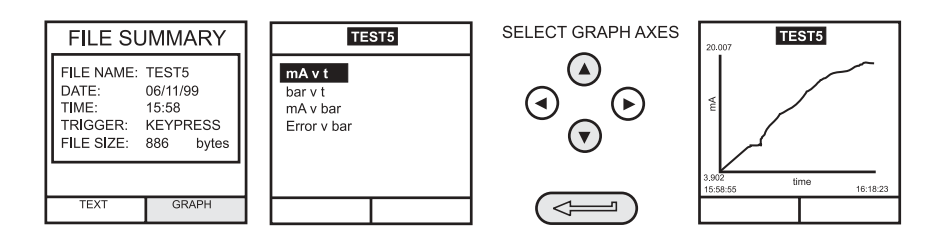

#### **Uploading Datalog Files**

#### **WARNING**

#### **THE RS232 INTERFACE MUST ONLY BE USED IN A SAFE AREA**

Connect the RS232 socket of the instrument into either the COM1 or COM2 port of the PC. Ensure that the RS232 parameters at the PC end match those of the instrument. The RS232 parameters of the instrument can be checked as detailed on page 38. Set up a file on the PC to receive the data, (e.g.) in the *Windows Terminal* program.

To upload a file, proceed as follows. Appendix 1 give details of a typical uploaded datalog file.

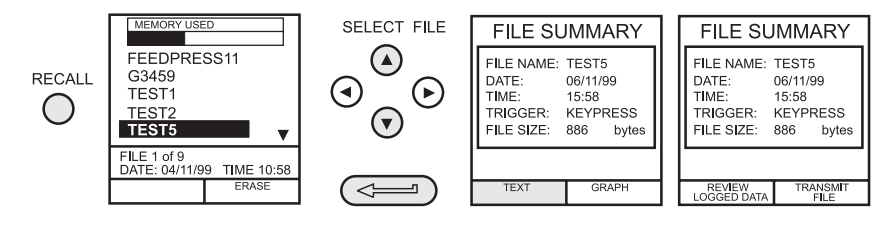

#### **Delete Datalog and Procedure Files**

To delete a datalog file, or a procedure file, proceed as follows. Alternatively, to delete all logged files simultaneously, select *ERASE ALL FILES* (F2) at the erase screen.

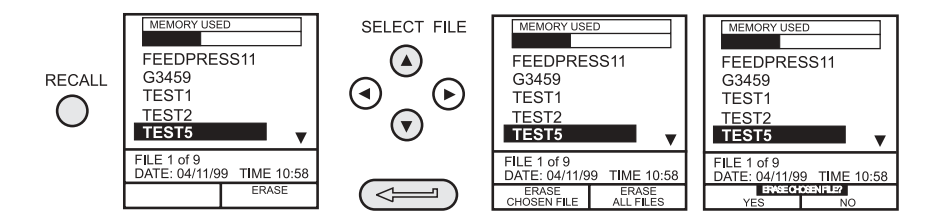

# **Memory Operations Datalog**

# **Downloading Procedure Files (DPI 615 versions only) WARNING THE RS232 INTERFACE MUST ONLY BE USED IN A SAFE AREA**

Complete test procedures may be downloaded from a PC to the DPI 615 instrument via the RS232 port. A procedure consists of a number of Druck Universal Command Interface (DUCI) commands which are usually assembled by a linking management software application (such as the Druck Intecal\_W).

Before downloading a procedure, the DPI 615 must be in the REMOTE mode. To place the instrument into REMOTE mode, proceed as follows.

- Connect the instrument's RS232 port to a free COM port on a PC.
- Make sure that the COMMS parameters of the PC match those of the instrument (refer to Page 38).
- Make sure that the instrument is not already running a procedure. If it is, quit the procedure.
- Download the procedure. Procedures are stored in the Datalog directory.

The following sequence shows a tupical download sequence which commences with the instrument in LOCAL mode.

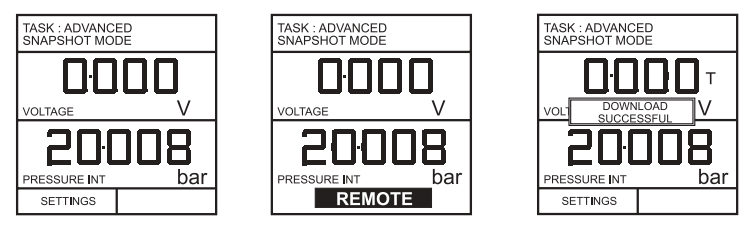

LOCAL MODE

REMOTE MODE -> DOWNLOAD -> LOCAL (AUTO)

After the procedure file has been downloaded, the instrument is usually returned to the LOCAL mode by the last command in the procedure file. If the instrument remains in REMOTE mode, switch it OFF and ON to reset it.

# **Memory Operations Community Community Datalog**

#### **Running Procedure Files (DPI 615 versions only)**

To run a procedure, make sure that the DPI 615 is set to the Datalog mode (see page 36), and proceed as follows.

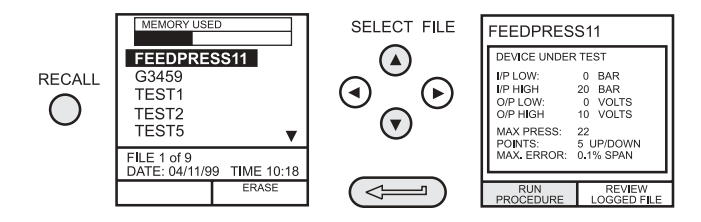

After selecting F1, proceed by entering the User ID and Serial Number and then select F1 (Continue) and follow the on-screen procedural instructions (e.g.),

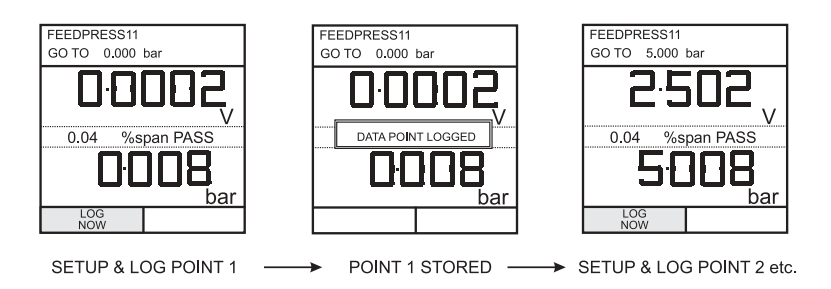

When the test procedure for a given UUT has been completed, the result of running the first test is stored as an AS FOUND file. This file cannot be overwriten. Any other tests on the device ars stored as an AS LEFT file which is overwritten each time the procedure on this device is run.

When recalling the results of a procedure, the choice of AS FOUND or AS LEFT is provided (refer to page 35).

# **Memory Operations Datalog**

### **Recalling Data Files**

Data or results files generated by running procedures are stored in the instrument's datalog directory. To recall a data file to the display, make sure that **DATALOG** is selected from the **SETUP** menu and proceed as follows (e.g.),

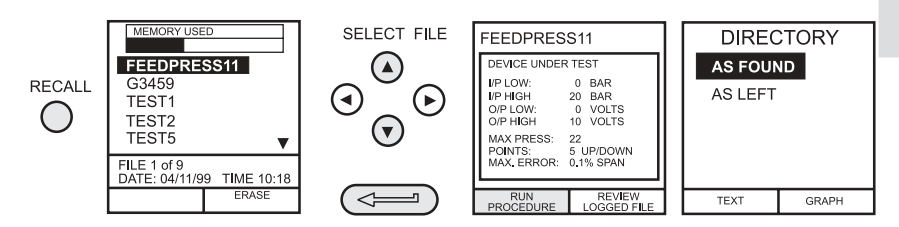

Use the cursor keys to select either the AS FOUND option or the AS LEFT option for display. AS FOUND is the result of the first run of a procedure and AS LEFT is the result of the last time the procedure was run.

Procedure data files can be displayed either as text (stored screens) or in graphical form. To display as text, select the TEXT option (F1) from the directory and proceed as follows from the File Summary menu. Select Auto Step (F1) to automatically review each screen at 1 second intervals or use the left and right cursor keys to manually review.

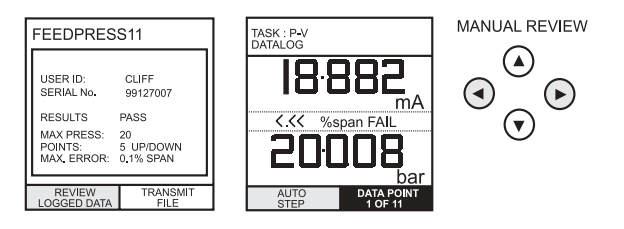

To transmit the selected logged data via the RS232 interface, connect the instrument to a free port on an external PC, make sure that the instrumentís RS232 parameters match those of the PC.

To display logged data in graphical form, on screen, select GRAPH (F2) from the directory and proceed as follows (e.g),

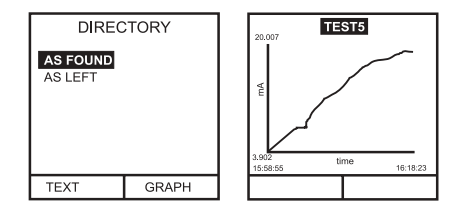

#### **General**

**SETUP** mode is available in all modes except **BASIC.** It permits the set-up of the following instrument parameters.

- Store Mode None, Snapshot, Datalog.
- Contrast.
- Instrument Settings Units, Language, RS232 parameters, Powerdown, and Calibration Routines *(Refer to page 40 for Calibration details)*.
- Date and Time (Real Time clock).

#### **Store Mode**

Select *STORE MODE* from the *SETUP* menu and select required mode as follows.

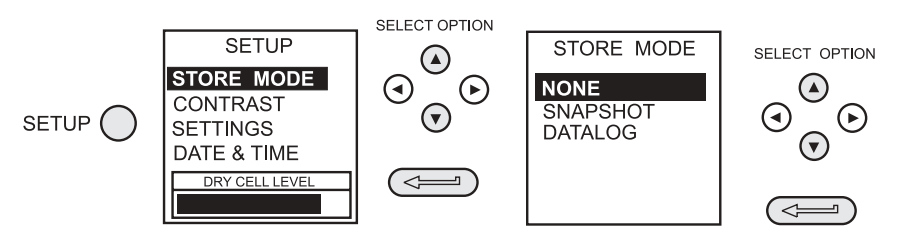

#### **Contrast**

Select *CONTRAST* from the *SETUP* menu and proceed as follows.

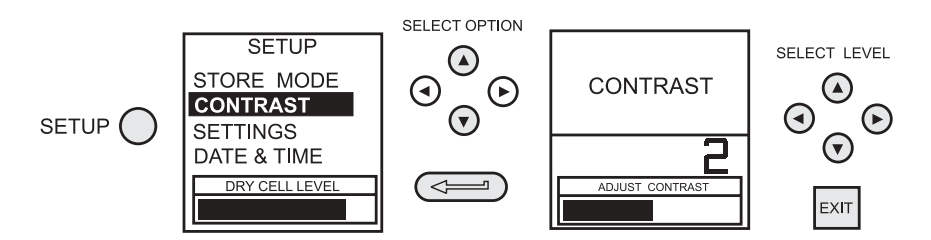

#### **Settings - Select Setup Option**

To select one of the *SETTINGS* options from the *SETUP* menu, proceed as follows.

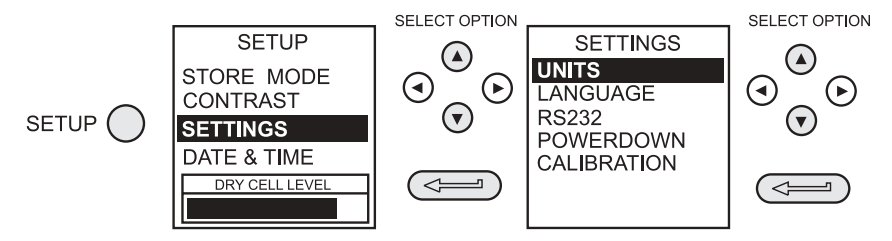

#### **Units**

Select (pressure) Units from the *SETTINGS* menu and proceed as follows.

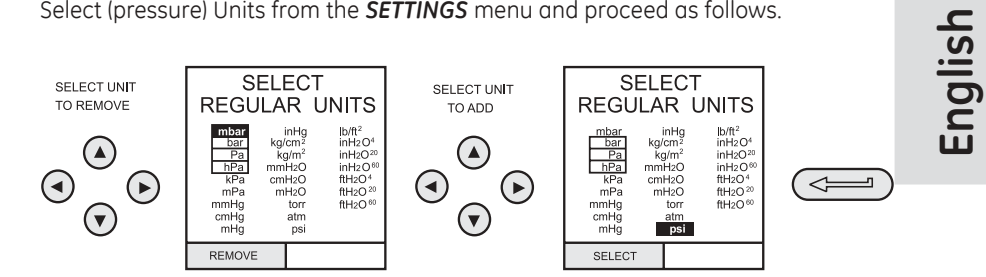

#### **Define Special Units**

Select (pressure) Units from the *SETTINGS* menu, and select Special Units and proceed as follows.

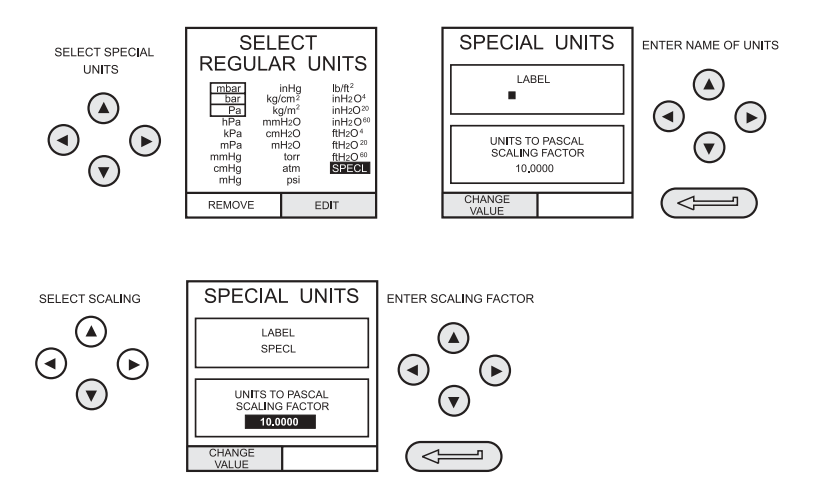

#### **Language**

Select the *LANGUAGE* version required from the Settings menu and proceed as follows.

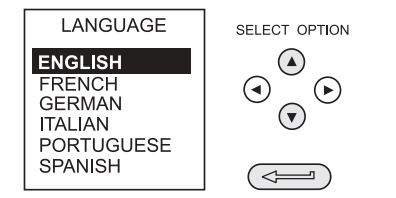

#### *RS232*

Select *RS232* from the *SETTINGS* Menu and proceed as follows.

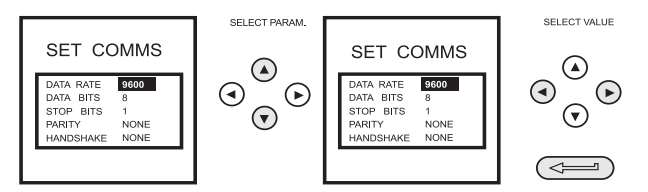

*Note: Use of the RS232 communications interface is only permitted in a SAFE area. The settings shown above are the default settings.*

#### *Powerdown*

Select **Powerdown** from the *SETUP* menu and proceed as follows.

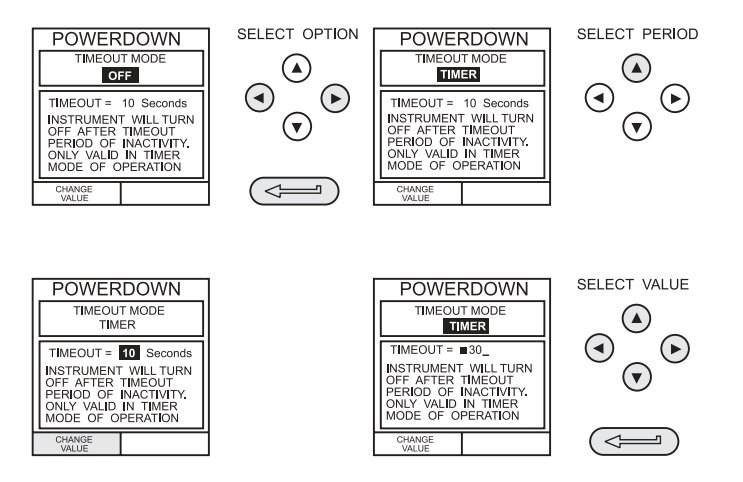

If **TIMER** mode is selected, following a period of inactivity, the instrument will automatically power off after the preset **TIMER** period.

If **OFF** is selected, auto power off is inhibited and once switched on, the instrument will remain **ON** until it is manually switched **OFF**.

#### *Calibration*

Calibration routines are password protected. Refer to Calibration Section, Page 40 for details of use.

# **Date and Time (Real Time clock)**

#### *Date Format*

To set-up the real time clock, select *DATE & TIME* from the *SETUP* menu and, using the right arrow key, set-up the required date format as shown below (e.g.),

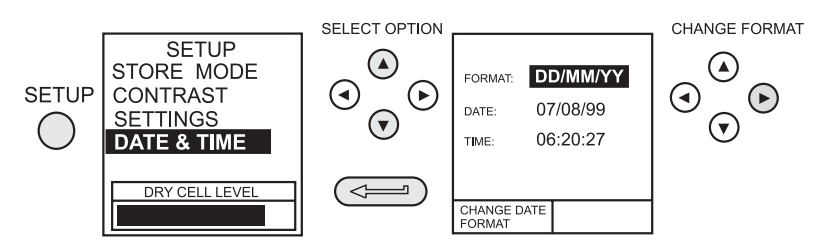

#### *Set Date*

Select *DATE* from the **DATE & TIME** menu and change the date by means of the cursor keys as shown below. The up/down keys change the numerical value of the selected digit (indicated by the underline cursor) and the left/right keys select the required digit position.

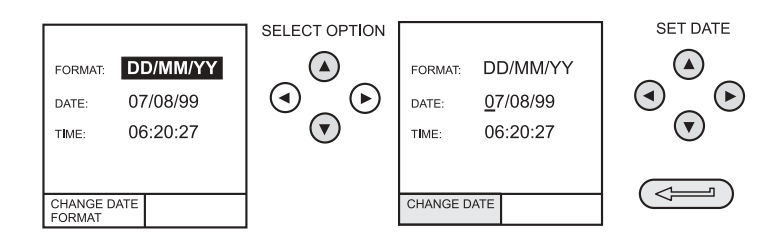

#### *Set Time*

Select *TIME* from the **DATE & TIME** menu and change the date by means of the cursor keys as shown below. The up/down keys change the numerical value of the selected digit (indicated by the underline cursor), and the left/right keys select the required digit position.

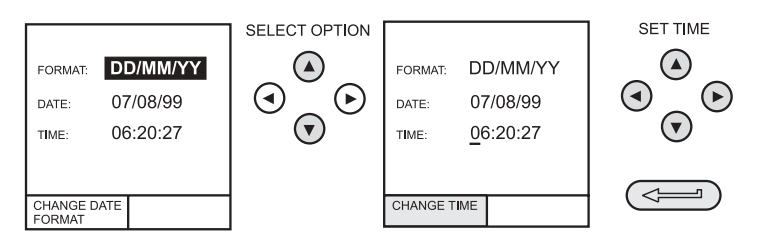

# **Calibration**

#### **General**

The instrument is supplied by the manufacturer, complete with calibration certificate(s). A re-calibration interval of 12 months is recommended. The actual re-calibration interval will depend upon the total measurement uncertainty which is acceptable for a particular application.

The DPI 615 are very precise measuring instruments and the test equipment and conditions of test must be suitable for the tupe of work. The use of a Class A compensated deadweight tester is essential. The tests should be carried out in a controlled environment by a calibration technician**\***.

If, when the accuracy of the instrument is checked, it is found to fall outside the specification, calibration adjustment can be undertaken to compensate errors.

The manufacturer offers a comprehensive and, if required, NAMAS accredited calibration service.

*\* A calibration technician must have the necessary technical knowledge, documentation, special test equipment and tools to carry out the calibration on this equipment.*

#### **Calibration Check**

At the chosen interval, the instrument readings should be compared with a known standard. Any deviations between the instrument and the standard should be noted, taking due account of the traceability (accuracy to a National Standard). If these deviations exceed the published tolerance, or any other suitable chosen performance standard, then the user may wish to carry out a calibration adjustment.

It is recommended that measurements be checked at 0, 20, 40, 60, 80 and 100% of full-scale on an ascending and descending run.

#### **Calibration Adjustment**

If the instrument is operating correctly, only zero and full-scale calibration will vary. Any excessive non-linearity or temperature effects indicate a fault. The instrument should be returned to a qualified service agent.

# **Calibration**

# **General Procedures**

The following general hints are provided as a guide to calibration procedures. Full calibration procedures are described in publication number K235.

### **Do**

Use high quality *Repeatable and Linear* pressure sources and allow adequate stabilization time before calibration (minimum 1 hour).

Conduct the calibration in a temperature and preferably, humidity controlled environment. Recommended temperature is **21°C, ±2°C**.

Use deadweight testers carefully and away from draughts.

#### **Using the Calibration Menu**

The calibration routines are selected from the *SETUP* menu as detailed on page 36. Enter the calibration PIN number, initially set to  $4321$ , press  $\left(\rightleftharpoons$  and the Calibration Menu will be displayed as follows. It is recommended that the PIN number be changed as soon as possible.

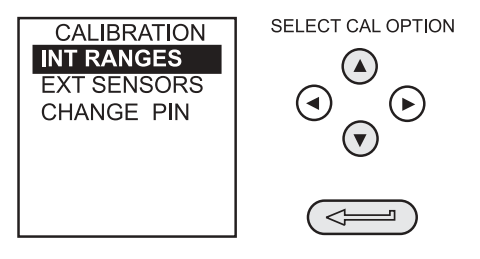

Select the item to calibrate from the menu as shown above and follow the calibration procedure outlined on the display. The following test equipment will be required.

*Pressure Measurement Channels (Internal and External)*

• Deadweight Tester.

*Voltage Ranges (5V and 30V)*

Voltage source.

*Current Inputs and Outputs*

Digital Milliammeter.

# **Calibration**

#### **Temperature**

Precision Temperature Meter.

On completion of calibration routines, exit the calibration mode by pressing the **EXIT** function key.

#### **Change PIN Number**

To change the PIN number, select **CHANGE PIN** from the calibration menu and proceed as follows. Note that to set and verify a new PIN number, the new PIN number must be entered twice.

If the second number entered differs from the first, no new PIN number is set.

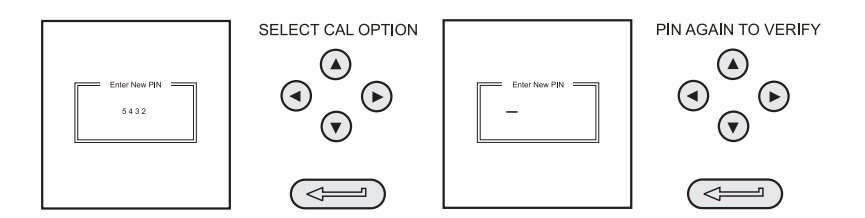

#### **Add External Sensor**

To add an external sensor to the directory of external sensors, proceed as follows.

Plug the external transducer into the connector located on top of the instrument and proceed as shown below.

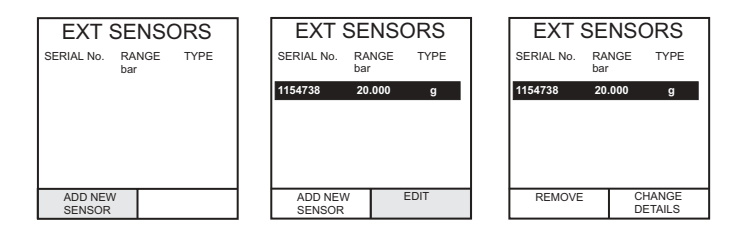

Digitally-compensated transducers will be downloaded into the directory as soon as the F1 key is operated. Data for other types can be edited by selecting EDIT (F2). If the data cannot be edited a warning message (ACTION INVALID) is displayed.

### **Cleaning Instructions**

Clean the case of the instrument by using a damp cloth and mild detergent.

*Note: DO NOT use any solvents to clean the instrument.*

# **HYDRAULIC CALIBRATOR VERSION**

**This page is intentionally blank**

#### **Introduction**

These versions of the DPI 610 IS and DPI 615 IS provide manual generation of hydraulic pressure and consist of a screw-press with a priming pump and priming isolation valve as shown below. The bleed pipe connections are also shown in Figure A1.

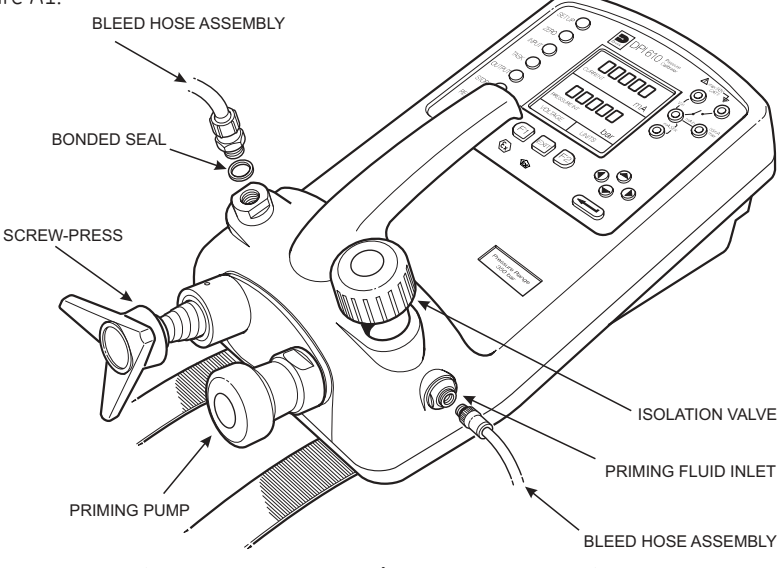

### **Figure A1 - DPI 610/615 HC Connections**

The internal hydraulic parts are brass, stainless steel, copper, nylon and fluorocarbon rubber (Viton). The hydraulic fluid can be either demineralised water or one of the hydraulic fluids listed in Table A1.

#### **Caution: Only use the recommended hydraulic fluids. DO NOT mix hydraulic fluids.**

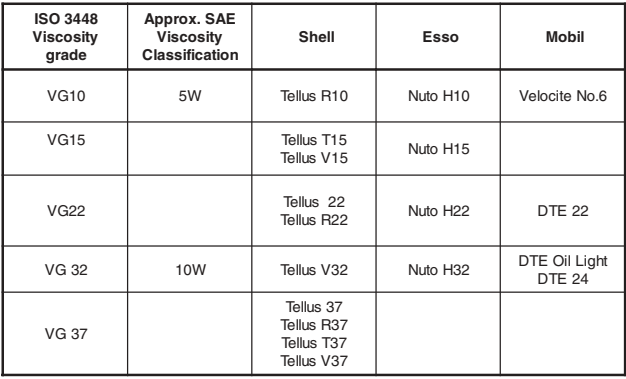

# **Table A1 - Recommended Hydraulic Fluids**

**Safety Instructions**

#### **WARNING**

**HYDRAULIC FLUID IS INJURIOUS. OBSERVE RELEVANT HEALTH AND SAFETY PRECAUTIONS. USE APPROPRIATE PROTECTIVE BARRIERS AND EYE PROTECTOR.**

**BEFORE APPLYING PRESSURE, EXAMINE ALL FITTINGS AND EQUIPMENT FOR DAMAGE AND ENSURE THAT ALL EQUIPMENT IS TO THE CORRECT PRESSURE RATING.**

**DO NOT EXCEED THE MAXIMUM WORKING PRESSURE OF THE INSTRUMENT (INDICATED ON START-UP SCREEN AT SWITCH-ON).**

**Caution: Observe absolute cleanliness when using the instrument. Severe damage can be caused if equipment connected to this instrument is contaminated. Connect only clean equipment to the instrument. To avoid any contamination, an external filter is recommended.**

#### **Preparation for Use**

- Fit the bleed pipe connection to the priming port using the bonded seal as shown in Figure A1.
- Make sure that the screw-press is wound fully in (clockwise).
- Make sure that the isolation valve is open (fully anticlockwise).
- Connect the device or system under test to the pressure port using a bonded seal as shown in Figure A2.

#### **WARNING**

#### **MAKE SURE THAT THE CONNECTING LINE TO THE EXTERNAL DEVICE OR SYSTEM IS CAPABLE OF WITHSTANDING THE LINE PRESSURE TO BE APPLIED.**

*Note: A bleed point must be provided on the external device.*

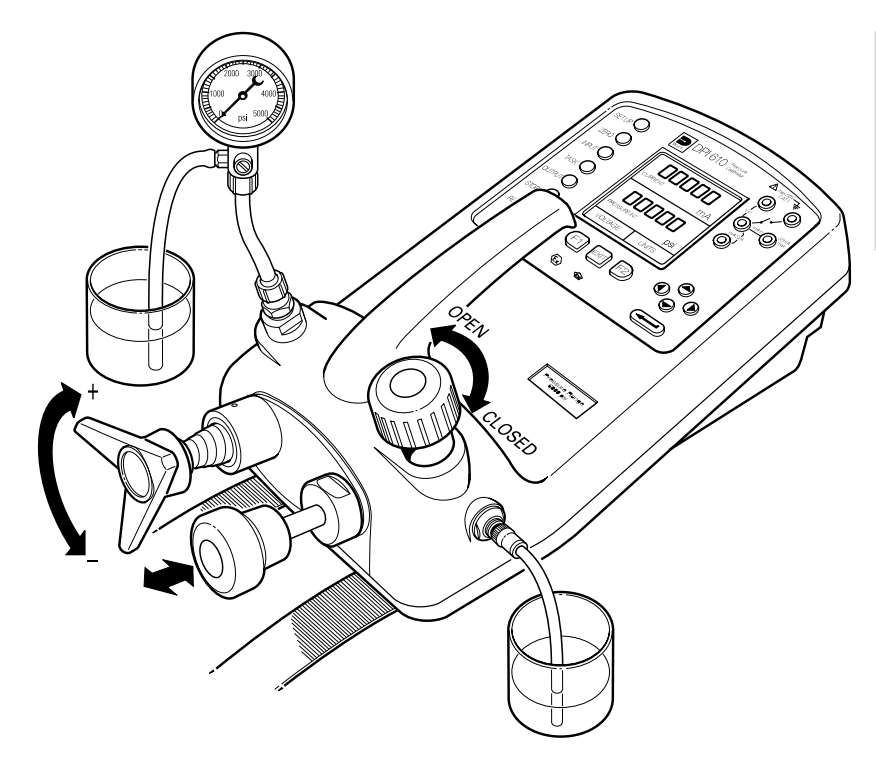

**Figure A2 - Priming/Test Set-up**

#### **Bleeding the System**

Before any measurements can be made, the hydraulic system needs to be primed and bled free of air. During the following operations, prepare for fluid spillage and provide a suitable receptacle for collecting the spillage.

- (1) Prepare for use as detailed on page 46.
- (2) Fill a suitable container with the required hydraulic fluid and place the priming inlet assembly hose into the fluid.
- (3) Open the bleed valve on the Unit Under Test (UUT). If possible, fit a hose to the bleed point and place this in a container of the same fluid.
- (4) Use the priming pump, to pump hydraulic fluid into the instrument and the connected system. Monitor the hydraulic fluid level, ensuring that the priming hose stays below the fluid level and is not allowed to suck in air. Top-up hydraulic fluid level as necessary.

- (5) Continue use of the priming pump until only hydraulic fluid and no air is expelled from the bleed point.
- (6) Close the bleed point when the priming pump is at the bottom of its stroke (fully pushed in) and slowly wind out the screw-press to its fullest extent to draw in further hydraulic fluid (approx. 7cc).
- (7) Switch the instrument **ON** and, still using the priming pump, pressurise the system to approximately 2 bar.
- (8) Close the isolation valve and remove the connection to the priming/fluid inlet port.

#### **Operation**

To obtain a pressure reading, proceed as follows.

- (1) Switch the instrument **ON** and select the required **TASK**.
- (2) Rotate the screw-press clockwise to increase the applied pressure.
- *Note: When hydraulic fluid is compressed and flows through a restriction, there is an increase in temperature which, in turn, has an effect on pressure. Allow suff icient time for this pressure reading to stabilise before recording or logging a reading.*
- (3) When the test is complete, reduce the pressure in the system to zero by turning the screw-press anticlockwise. Before disconnection of the UUT, open the isolation valve to bleed off any residual pressure.
- (4) Remove the connection to the UUT and fit a blanking plug into the instrument's pressure port. Clean any spilt fluid off the instrument case.

#### **Draining the Hydraulic Fluid**

To drain the hydraulic fluid from the instrument, proceed as follows:

- (1) Turn the isolation valve fully anticlockwise. Turn the instrument onto the left hand side (pressure port nearest to workbench). Place receptacle below the pressure port to collect hydraulic fluid.
- (2) Drain the system by slowly winding in the screw-press and then depressing the priming pump plunger to expel any fluid remaining in the instrument.
- (3) If necessary, apply an air line to the priming fluid inlet to clear any remaining fluid out of the instrument.

## **Flushing - Replenishing or Changing the Hydraulic Fluid**

If necessary, to remove any contaminants, flush out the hydraulic system as follows.

(a) Connect a priming hose assembly to the fluid inlet port and the pressure port as shown below.

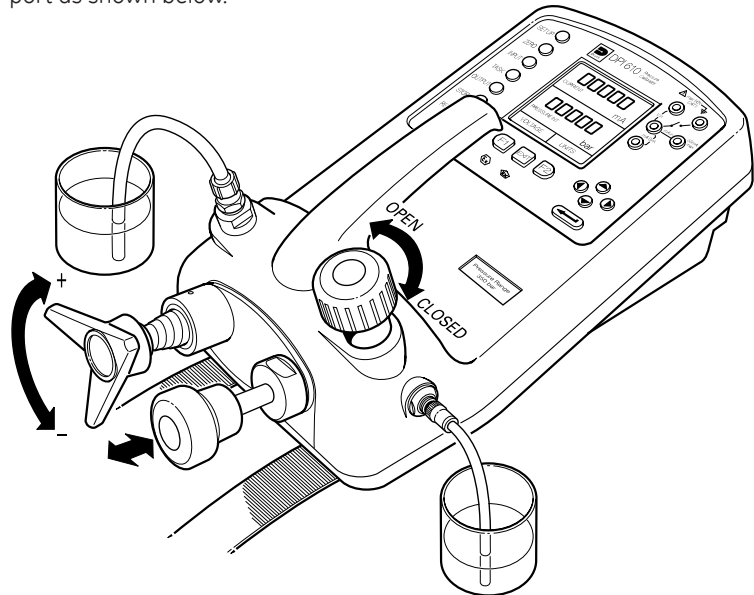

# **Figure A3 - DPI 610/615 IS HC - Flushing/Filling Connections**

- (b) Fill the priming fluid container with fresh hydraulic fluid of the required type. Use the priming pump, to pump fresh hydraulic fluid through the system until clean hydraulic fluid, free of air bubbles, emerges into the container at the output port. Discard the contaminated fluid expressed during this process.
- (c) Remove the hose located to the output port and, to prevent the ingress of any contaminant, fit a blanking plug in its place.
- (d) Close the isolation valve and remove the priming fluid inlet hose from the priming inlet.
- (e) Clean off any surplus oil which may have spilled onto the instrument casing.

The instrument is now ready for operation or storage. If storing, apply a label detailing the type of hydraulic fluid contained in the instrument. **For long term storage, it is recommended that the instrument be drained and stored empty.**

**Notes**

# **Appendix 1**

# **DATALOG FILE EXAMPLE**

**This page intentionally blank**

#### **Typical Uploaded Datalog File (DPI 610 IS)**

The following gives details of a typical data file upload.

FILENAME: TEST 5 DATE: 05/11/1999 TIME: 15:58 TRIGGER: KEYPRESS AMBIENT TEMP : 24.1 C

NO. OF POINTS 11 RECORD TYPE 0 CURRENT mA PRESSURE INT bar

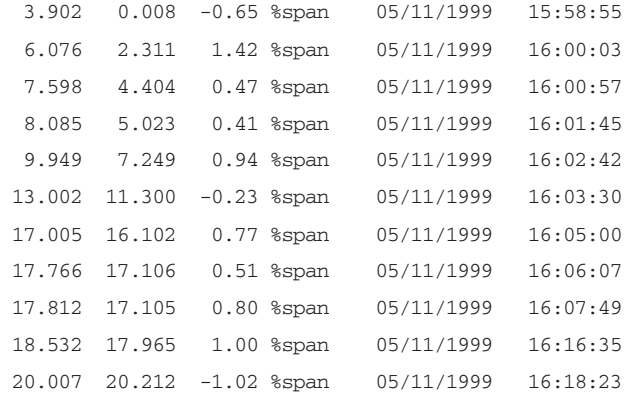

The **Record Type** number contained in the header is a 16-bit field, with the individual bits representing result formats as detailed below.

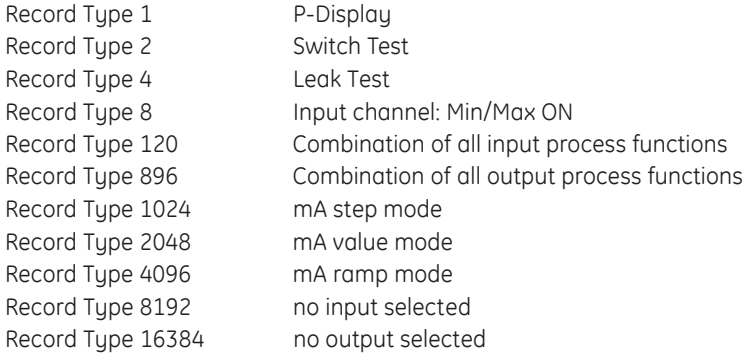

#### **Typical Uploaded Procedure Data File (DPI 615 IS)**

The following gives details of a typical data file upload.

FILENAME: TEST 6 DATE: 05/11/1999 TIME: 15:58 TRIGGER: KEYPRESS AMBIENT TEMP : 24.1 C NO. OF POINTS 11 RECORD TYPE 0 CURRENT mA PRESSURE INT bar 3.902 0.008 -0.65 %span PASS 05/11/1999 15:58:55 6.076 2.311 1.42 %span FAIL 05/11/1999 16:00:03 7.598 4.404 0.47 %span PASS 05/11/1999 16:00:57 8.085 5.023 0.41 %span PASS 05/11/1999 16:01:45 9.949 7.249 0.94 %span PASS 05/11/1999 16:02:42 13.002 11.300 -0.23 %span PASS 05/11/1999 16:03:30 17.005 16.102 0.77 %span PASS 05/11/1999 16:05:00 17.766 17.106 0.51 %span PASS 05/11/1999 16:06:07 17.812 17.105 0.80 %span PASS 05/11/1999 16:07:49 18.532 17.965 1.00 %span PASS 05/11/1999 16:16:35 20.007 20.212 -1.02 %span FAIL 05/11/1999 16:18:23

The **Record Type** number contained in the header is a 16-bit field, with the individual bits representing result formats as detailed below.

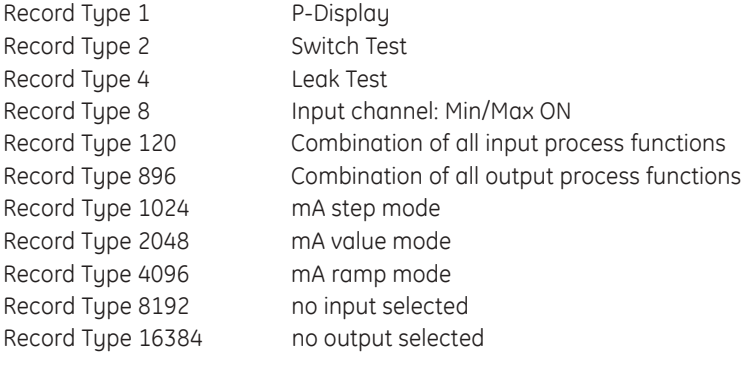

#### **K249 Issue No. 4 54**